<span id="page-0-0"></span>PEQ-C100またはPEQ-C130を中心としたシステムであるVision Exchangeの使いかたを説明するガイドです。 アクティブラーニングなどを行うために必要な手順や、お手持ちのコンピューターなどを接続する方法、各種設定や操 作を説明します。

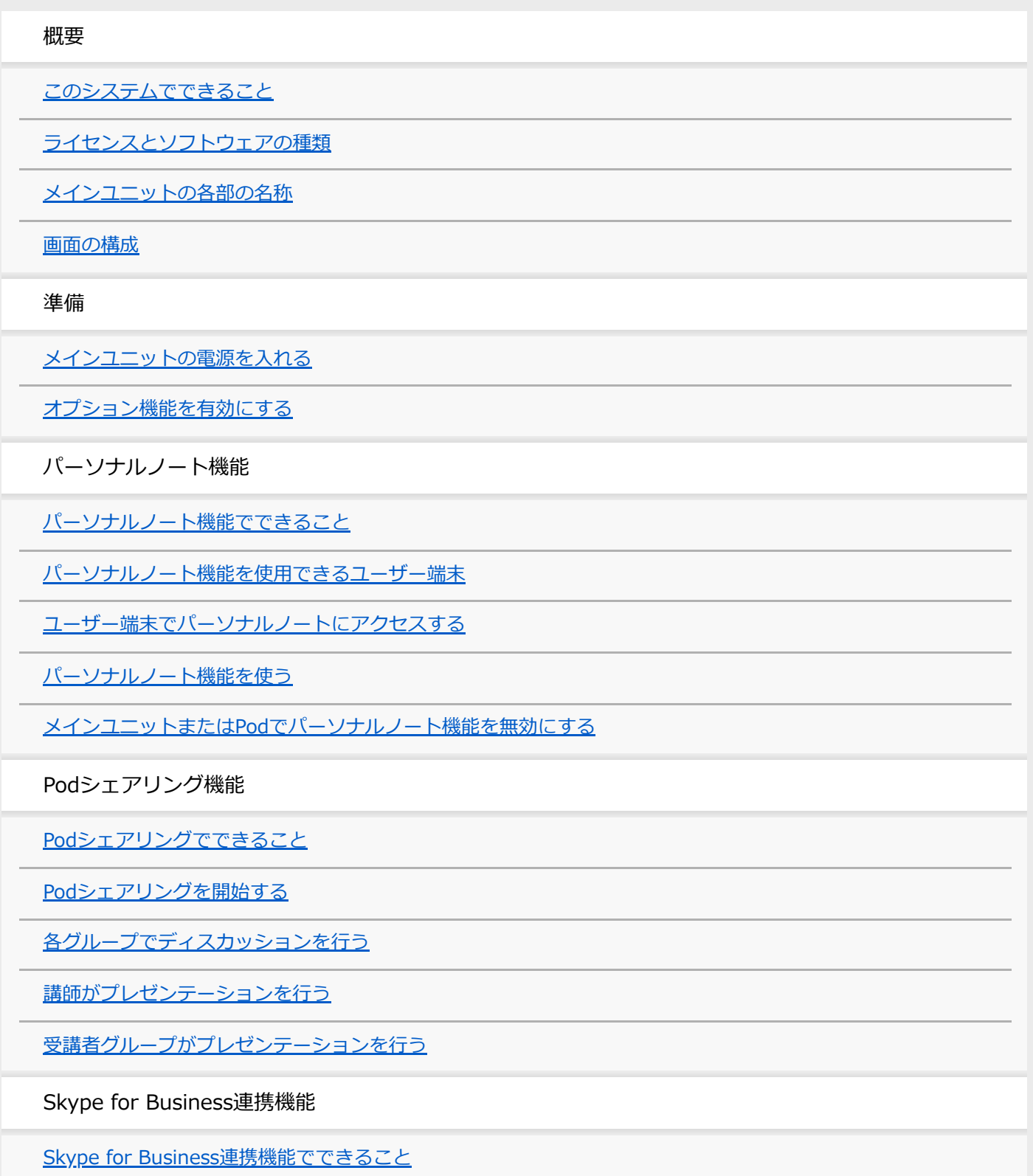

[Skype for Businessにサインインする](#page-33-0)

[Skype for Businessを使ってビデオ会議を開始する](#page-35-0)

[プレゼンテーションを行う](#page-38-0)

[カメラ映像や音声を調整する](#page-39-0)

[チャットを読む](#page-40-0)

H.323/SIP機能

[H.323/SIP機能を使ってビデオ会議を開始する](#page-41-0)

[資料を共有する](#page-44-0)

[カメラ映像や音声を調整する](#page-45-0)

[通話履歴を使う](#page-46-0)

[アドレス帳を使う](#page-48-0)

外部コントロール機能

[外部コントロール機能でできること](#page-50-0)

[外部コントロール機能を使用できるユーザー端末](#page-51-0)

[外部コントロール機能を使う](#page-52-0)

ストリーミング出力機能

[外部機器にメインユニットの映像を配信する\(ストリーミング\)](#page-53-0)

基本操作

[外部機器の映像を表示する](#page-54-0)

[コンテンツエリアの表示を切り換える](#page-55-0)

[ホワイトボードを使う](#page-56-0)

[アノテーションを使う](#page-58-0)

[スナップショットを使う](#page-60-0)

[コンテンツを削除する](#page-62-0)

[参加者を確認する](#page-63-0)

[通知を確認する](#page-64-0)

Vision Exchange App.

[Vision Exchange App.でできること](#page-65-0)

[ユーザー端末にVision Exchange App.をインストールする](#page-66-0)

[Vision Exchange App.でメインユニットやPodにログインする](#page-67-0)

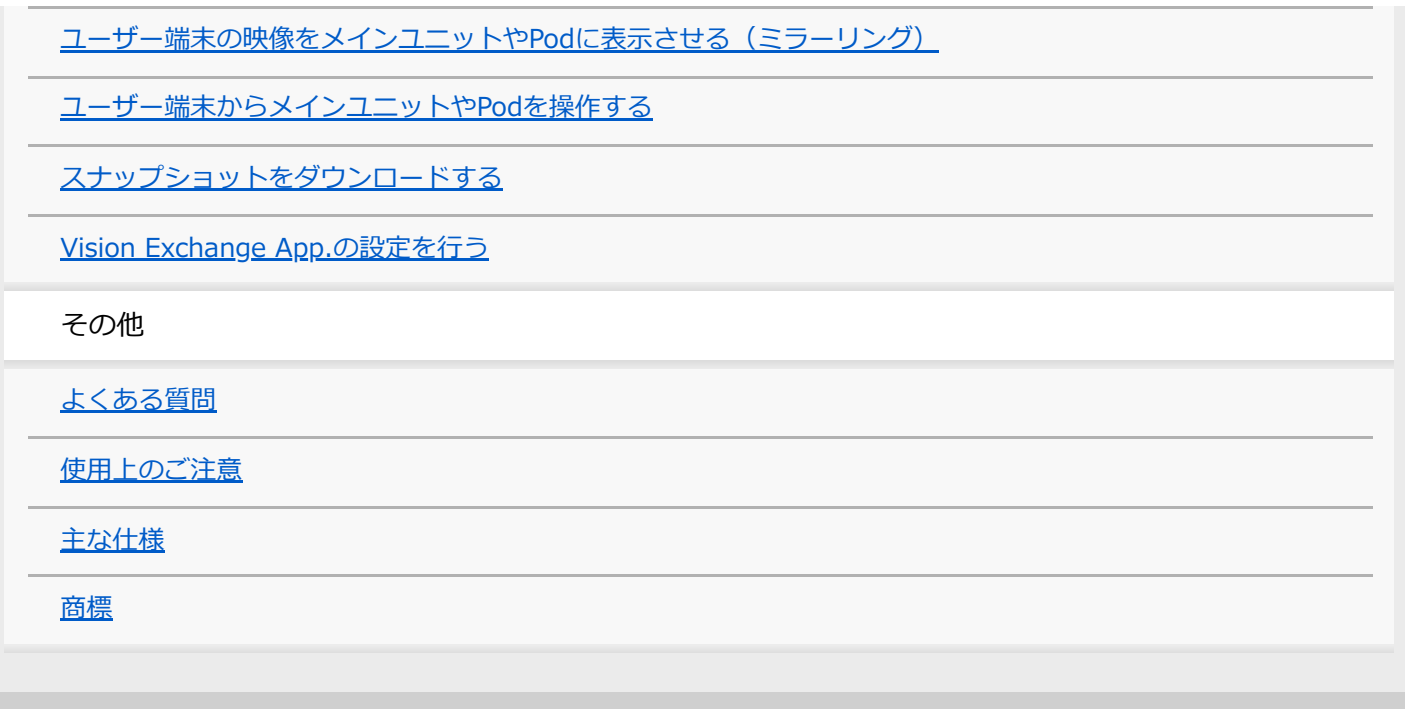

# <span id="page-3-0"></span>**このシステムでできること**

Vision Exchangeでは、PEQ-C100およびPEQ-C130 (以降、「メインユニット」と言います)やPES-C10 (以降、 「Pod PCソフトウェア」と言います)に接続したディスプレイに複数のコンテンツを表示させ、セッションを行いま す。

セッション中は、表示されているコンテンツを利用してプレゼンテーションやディスカッションを行えるほか、ライセ ンスを購入しオプション機能を追加することで、多くのユーザーが参加してのアクティブラーニングや、他の端末との ビデオ会議などが行えるようになります。

# **インタラクティブレクチャー**

ミラーリング、HDMI入力、アノテーションなどの機能を活用することで、ディスカッションを取り入れた講義を行え ます。

# **表示できるコンテンツ**

ネットワーク経由でメインユニットと接続したコンピューターの映像や、メインユニット背面の入力端子に接続した外 部機器の映像、ディスプレイの表示内容をスナップショットした画像などを表示できます。 また、ホワイトボードに線や図形を描き込んだり、付箋や画像を貼り付けることもできます。

# **HDMI入力**

メインユニット背面のHDMI入力端子に接続した機器の映像を表示できます。また、Podの場合は、アバーメディア製 DarkCrystal750(別売)のHDMI入力端子に接続した機器の映像を表示できます。

### **ご注意**

- HDCPを有効にした場合は、HDMI出力およびDisplayPort出力に対してHDCPの暗号化処理が行われます。すべてのディスプレ イデバイスに対するHDCP処理が成功した場合のみ、HDCPで保護されたHDMI入力を表示できます。 HDCPで保護されたHDMI入力を表示できない場合、「Copy Protected Content」という表示に切り替わります。
- HDMI出力およびDisplayPort出力に接続された機器がHDCPリピーター機器となる場合は、HDCPで保護されたHDMI入力を表 示できません(HDCPリピーター機器を使用する場合のHDCP保護の仕組みに対応していないため)。 ディスプレイなど、表示デバイスの一部にもHDCPリピーター機能を持ったものがありますのでご注意ください。
- HDMI出力端子付きのmacOS機器をメインユニットのHDMI入力端子に接続するときは、 [管理者メニュー] [設定]画面 -[HDMI 入力]ページの[HDCPを有効にする]にチェックをつけてください。
- 外部PCからHDMI入力で著作権保護コンテンツを再生する場合、以下の制約があります。
	- すべての著作権保護コンテンツの再生が可能であることを保証するものではありません。
	- HDMI入力の表示が一旦「Copy Protected Content」になった場合、著作権保護コンテンツの表示の有無に関わらず、HDMI 接続を切断するまで「Copy Protected Content」表示が継続します。
- HDCPの有効・無効に関わらず、下記の機能を使用しているときはHDCPで保護されたHDMI入力の映像が表示できなくなりま す。
	- Podシェアリング
	- ビデオ会議中の資料共有
	- ストリーミング出力
	- パーソナルノート機能
- PodにHDMI入力を行うにはアバーメディア製DarkCrystal750が必要です。1台のPodに対して、DarkCrystal750は1台のみ接 続できます。
- Pod PCソフトウェアのHDMI入力機能では、HDCPで保護されたHDMI入力を表示できません。黒画像が表示されます。

## **ユーザー端末からの遠隔操作**

ユーザー端末のVision Exchange App.やwebブラウザから、メインユニットやPodを遠隔操作できます。

この機能により、セッション中にメインユニットやPodから離れていても、表示されているコンテンツを切り換えたり 線や図形などを描き込んだりできます。

#### **ご注意**

■ Vision Exchange App.はダウンロードおよびインストールが必要です。

# **アクティブラーニング**

ユーザーが持つコンピューターなどの端末をネットワーク経由でメインユニットと接続し、各ユーザー端末の表示映像 や音声をVision Exchange上で共有できます。これにより、ディスカッションやコラボレーションを円滑に進められま す。

また、メインユニットに対して、Pod PCソフトウェアをインストールしたコンピューター(以降、「Pod」と言いま す)を10台までネットワーク接続できます(Podシェアリング)。

メインユニットおよび各Podには複数台のユーザー端末を接続できるので、Podシェアリング機能を使うことによって 多くのユーザーが同時にアクティブラーニングに参加できます。

加えて、同じPodに接続したユーザーだけでグループディスカッションを行うこともできるので、幅広い使いかたが可 能です。

#### **ご注意**

- Podを使うにはPod PC ソフトウェア ライセンスの購入とインストールが必要です。
- Podシェアリングを行うにはActive Learning ライセンスの購入とアクティベーションが必要です。

### **Skype for Business連携機能**

Skype for Businessクライアントと連携してSkype for Businessによる会議を行うことができます。

#### **ご注意**

Skype for Business連携機能を有効にするには、別途セットアップが必要です。詳しくは、販売会社にお問い合わせください。

# **H.323/SIP機能**

H.323およびSIPを使用して他の端末とビデオ会議を行えます。 会議中は、メインユニットに表示されている各種コンテンツを会議の相手と共有できます。

#### **ご注意**

H.323/SIP機能を有効にするにはRemote Communication ライセンスの購入とアクティベーションが必要ですが、現在はライ センスの販売を終了しています。

# **ストリーミング出力**

メインユニットおよびPodの映像をあらかじめ設定した機器にストリーミング出力できます。

### **ご注意**

 $-$  ストリーミング出力を行うためにはStreaming Output ライセンスの購入とアクティベーションが必要です。

# <span id="page-5-0"></span>**ライセンスとソフトウェアの種類**

Vision Exchangeではライセンスを購入してメインユニット上でアクティベーションすることにより、オプション機能 を制限なく使用できます。 また、ユーザー端末にインストールして使える便利なソフトウェアもあります。

# **ライセンストライアルについて**

アクティベーションをしていない状態でオプション機能を使用すると、開始時に注意を促す通知が出ます。その場合で も、それぞれの機能の使用開始から3分間だけは機能制限なしで使用できます。ただし、3分経過すると該当のオプショ ン機能を使用した接続が自動的に切断されます。

# **ご注意**

■ ライセンスの購入方法について詳しくは、販売会社にお問い合わせください。

# **ライセンス**

# **Active Learning ライセンス PEQA-C10**

Podシェアリング機能を使用できます。ライセンスの購入とアクティベーションが必要です。

## **Remote Communication ライセンス PEQA-C20**

ビデオ会議機能を使用できます。ライセンスの購入とアクティベーションが必要ですが、現在はライセンスの販売を終 了しています。

## **Streaming Output ライセンス PEQA-C30**

ストリーミング出力機能を使用できます。ライセンスの購入とアクティベーションが必要です。

# **ソフトウェア**

# **Pod PCソフトウェア**

このソフトウェアをインストールしたコンピューター(Pod)とメインユニットの間でPodシェアリングができるよう になります。 Pod PC ソフトウェア ライセンス PES-C10を購入した上でインストールキーを入手して入力する必要があります。

## **Vision Exchange App.**

ユーザー端末にインストールしてVision Exchangeに参加するためのソフトウェアです。Vision Exchange App.を使用 すると、メインユニットやPodにユーザー端末の表示映像を表示(ミラーリング)させたり、メインユニットやPodを ユーザー端末から遠隔操作することができます。 無償でダウンロードとインストールが可能です。

### **関連項目**

- ■[オプション機能を有効にする](#page-14-0)
- ニ[ユーザー端末にVision Exchange App.をインストールする](#page-66-0)
- [Podシェアリングでできること](#page-23-0)
- [H.323/SIP機能を使ってビデオ会議を開始する](#page-41-0)
- [外部機器にメインユニットの映像を配信する\(ストリーミング\)](#page-53-0)

# <span id="page-7-0"></span>**メインユニットの各部の名称**

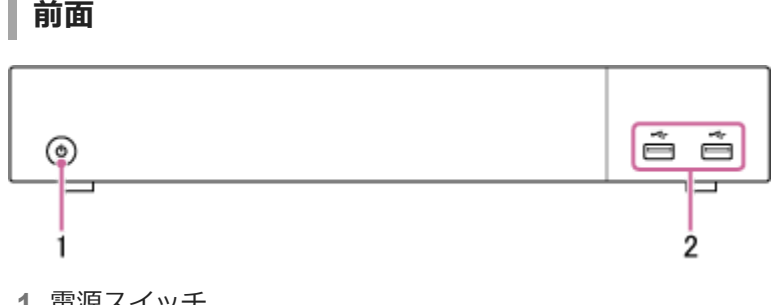

- 電源スイッチ **1.** メインユニットの電源を入れます。 電源を入れるとスイッチ外側のLEDが緑色で点灯します。
- USB端子(USB 2.0) **2.** マウス(別売)やUSBメモリー(別売)を接続します。

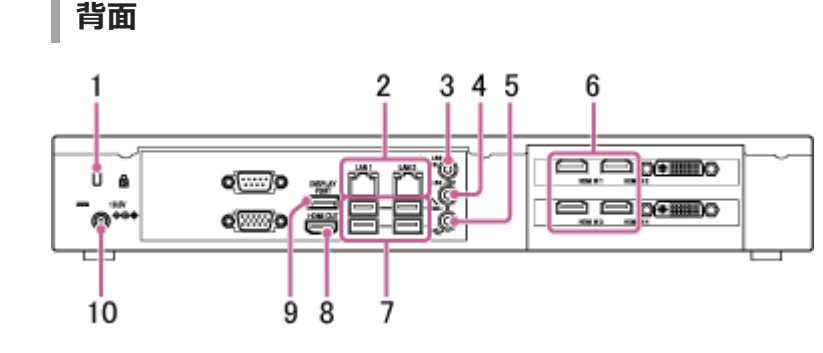

- セキュリティスロット **1.** 盗難防止用のセキュリティロックケーブルを接続します。
- LAN 1/2端子(RJ-45) **2.** LANケーブルを使用してネットワークに接続します。

### **ご注意**

- **LAN 1端子のみの使用を推奨します。** LAN 2端子を同時に使用する場合は、Vision Exchangeで使用しているプロトコルが正しいNICから送受信される必要があ ります。LAN1とLAN2を併用する場合は、ネットワーク管理者がWindowsの設定で適切にルーティングを行ってくださ い。ミラーリングの映像が乱れるなど、予期せぬトラブルが発生する可能性があります。
- LAN 1端子、LAN 2端子は同じ機能を持っています。Webアクセスなど外部からのアクセスを、いずれか一方の端子のみに 制限する機能などはありません。
- 出荷状態ではLAN 1とLAN 2の間は疎通しません。
- LAN 1とLAN 2は、同じサブネットに設定しないでください。
- **3. LINE-IN (ライン入力)端子(ミニジャック)** オーディオ機器などの音声出力端子と接続します。
- LINE-OUT (ライン出力)端子(ミニジャック) **4.** スピーカーなどの音声入力端子と接続します。 LINE-IN端子に接続したオーディオ機器や、ユーザー端末から送られてきた音声をスピーカーから出力できます。

#### **ご注意**

- MIC-IN端子に接続したマイクには、プラグインパワーにより2.5 Vの電源が供給されます。プラグインパワーに対応してい ないマイクを直接接続しないでください。
- HDMI IN (HDMI入力)1~4\*端子 **6.** カメラやコンピューター、映像機器のHDMI出力端子と接続します。 \* PEQ-C100ではHDMI IN端子は2つのみです。
- USB端子(USB 3.0) **7.** 別売のマウス、キーボード、タッチパネルおよびHDカラービデオカメラSRG-120DUなどを接続します。
- HDMI OUT (HDMI出力)端子 **8.** ディスプレイやプロジェクターなど映像機器のHDMI入力端子と接続し、メインユニットの映像を表示できます。
- DISPLAY PORT (DisplayPort出力)端子 **9.** ディスプレイやプロジェクターなど映像機器のDisplayPort入力端子と接続し、メインユニットの映像を表示できま す。
- 19.5V (DC 19.5 V電源)ジャック **10.** 付属のACアダプターを接続します。

# <span id="page-9-0"></span>**画面の構成**

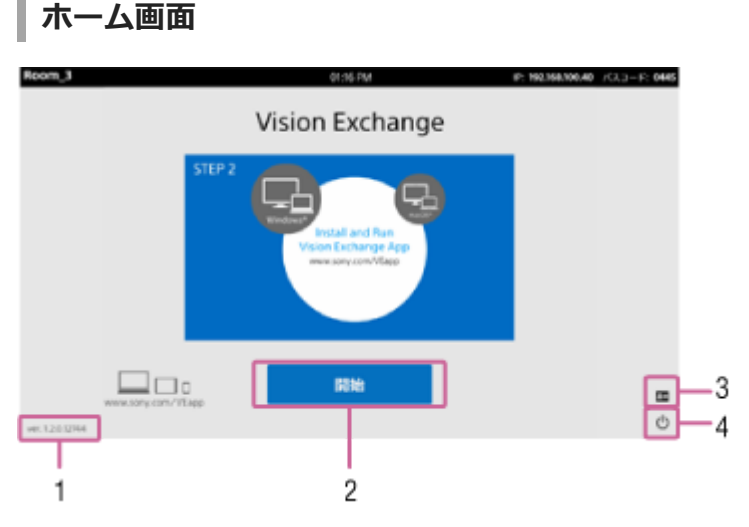

- 1. バージョン番号 インストールされているVision Exchangeのバージョン番号が表示されます。
- [開始]ボタン **2.** セッション画面に移動します。
- 3. **国**(管理者メニュー) [管理者パスワード] ダイアログボックスが表示されます。管理者パスワードを入力し [ログイン] を押すと [管 理者メニュー]画面に移動します。
- (シャットダウン) **4.** [シャットダウン]ダイアログボックスが表示されます。 [OK]を押すと電源が切れます。

**ヒント**

● [設定]画面の [アイコン] ページでアイコンを表示させるかどうかを変更できます。

**セッション画面**

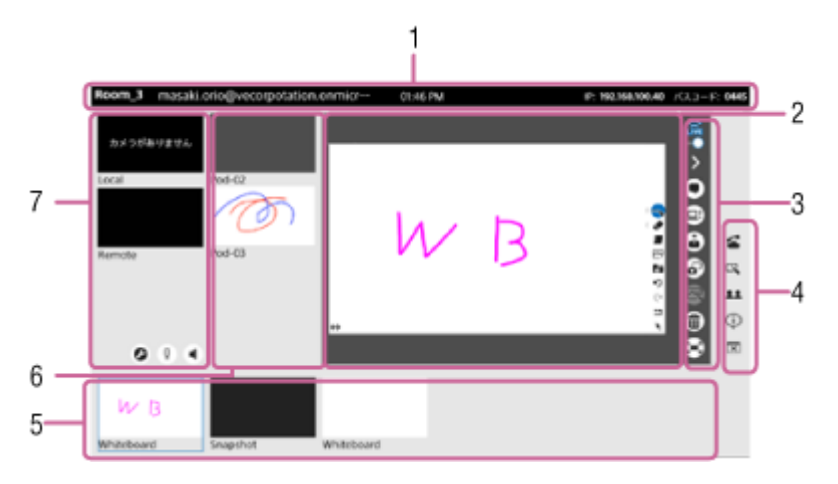

インフォメーションエリア **1.**

メインユニットの機器名、時刻、IPアドレス、メインユニットに接続するためのパスコードが表示されます。

また、Skype for Businessにサインインしている場合は、Skype for Businessのユーザーアカウントも表示されま す。

- コンテンツエリア **2.** 選択しているコンテンツが表示されます。
- メインツールバー **3.**

各ボタンを押すと、コンテンツエリアに対する操作を行えます。

 $\frac{\widehat{\mathbb{R}}}{\mathbb{R}}$  (閲覧許可):コンテンツエリアの表示内容をユーザー端末に表示させ、パーソナルノート機能を使用できる状 態。押すと が表示され、ユーザー端末でパーソナルノート機能が使用できなくなる。

》(サイドツールバー表示切り換え):サイドツールバーを非表示にする。サイドツールバーが非表示のときは《 が表示され、押すとサイドツールバーが表示される。

■ (Skype for Businessチャット):コンテンツエリアにSkype for Businessのチャットを表示する。有効時は ● が表示され、押すとチャットが非表示になる。

(ビデオ会議資料共有):コンテンツエリアの表示内容をビデオ会議の相手に送る。

#### **ご注意**

■ この機能はビデオ会議中のみ使用できます。

**▲ (プレゼンテーション):メインユニットのコンテンツエリアと同じ表示内容を各Podにフルスクリーン表示す** る。

### **ご注意**

メインユニットのコンテンツエリアにPodの映像が表示されている場合は、そのPodのディスプレイではフルスクリーン表 示されず通常表示になります。

(スナップショット):コンテンツエリアの表示内容を画像として保存する。 (アノテーション):コンテンツエリアに表示されているコンテンツ上に線や図形を描き加えたり、付箋を貼り 付けたりするためのボタンが表示される。

#### **ご注意**

■ アノテーション機能はホワイトボード上では使用できません。

(削除):コンテンツエリアに表示されたコンテンツをVision Exchange上から削除する。

#### **ご注意**

- スナップショット画像はこの方法では削除できません。スナップショットの削除は、スナップショットリストで行ってくだ さい。
- ミラーリングしたユーザー端末の映像を削除した場合、再度表示させるにはあらためてミラーリングを行う必要がありま す。

(フルスクリーン表示):コンテンツエリアの表示内容をフルスクリーンで表示する。フルスクリーン表示中は が表示され、押すと通常の画面表示に戻る。

#### **ヒント**

■ フルスクリーン表示の形式は2種類あります。どちらの形式で表示させるかを [設定]画面の [全画面] ページで設定でき ます。

### **全画面表示1**

画面にインフォメーションエリアとメインツールバーが表示されます。

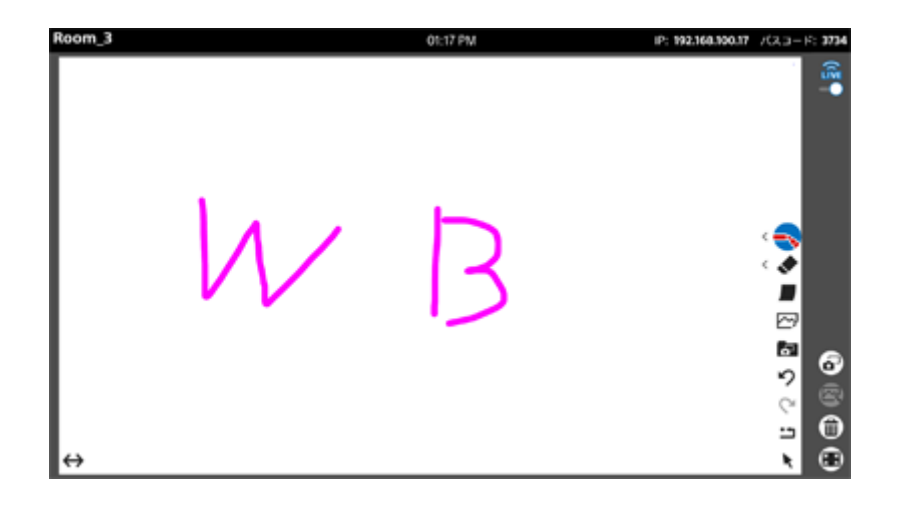

#### **全画面表示2**

コンテンツのみが表示されます。マウス操作またはタッチ操作が行われると、画面上部のタブと 靄 が表示さ れ、3秒後に非表示になります。また、画面上部のタブを押すとインフォメーションエリアを表示できます。

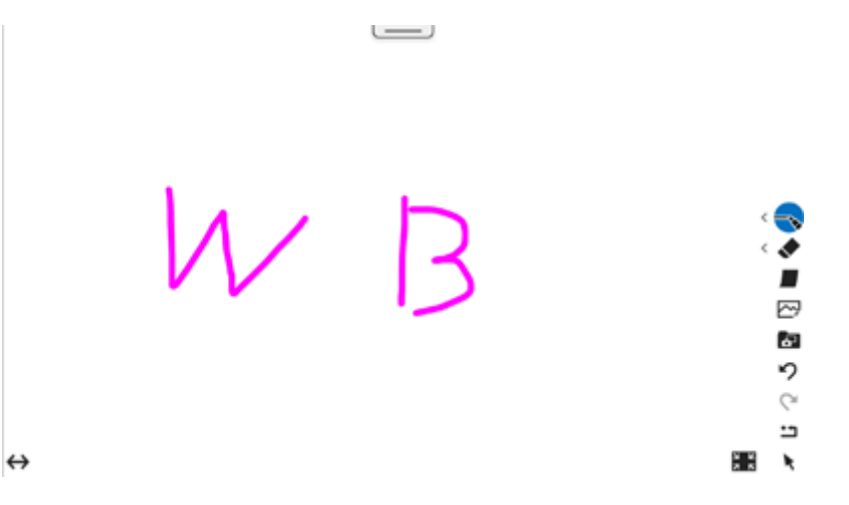

サイドツールバー **4.** 各ボタンを押すと、機能を呼び出すことができます。

#### **ヒント**

● 表示させるボタンは [設定]画面の [アイコン]ページで切り換えることができます。

■ (ビデオ会議):ビデオ会議を開始するためのウィンドウが表示される。ビデオ会議中は ■ (ビデオ会議終了) が表示され、押すとビデオ会議を終了するためのウィンドウが表示される。

- (ホワイトボード):新しいホワイトボードが作成される。
- 11 (参加者): Skype for Businessで接続しているユーザーの一覧が表示される。
- (通知):通知一覧が表示される。
- (セッション終了):セッションを終了するかどうかを確認するダイアログボックスが表示される。
- (シャットダウン):メインユニットの電源を切るかどうかを確認するダイアログボックスが表示される。
- サムネイルエリア **5.**

ミラーリング中のユーザー端末の映像、背面端子に接続した外部機器の映像、ホワイトボード、スナップショット などのコンテンツが一覧表示されます。

Podシェアリングエリア **6.**

メインユニットと接続している各Podのコンテンツエリアの映像が表示されます。Pod側では、メインユニットのコ ンテンツエリアの映像が表示されます。 Podシェアリング中のみ表示されます。

#### **ご注意**

各Podの映像の並び順は[設定画面のPod シェアリング]ページで切り換えることができます。

ビデオ会議エリア **7.** メインユニットに接続したカメラの映像、相手側のカメラの映像などが表示されます。 ビデオ会議中のみ表示されます。

# <span id="page-13-0"></span>**メインユニットの電源を入れる**

メインユニットを使用するときは、次の操作で電源を入れます。

# **ヒント**

メインユニットと連動してPodの電源を入れる設定にしている場合は、指定されたPodの電源も同時に入ります。電源連動の設 定は[設定]画面の[Pod シェアリング]ページで行います。

## **1 メインユニットに接続したディスプレイの電源を入れる。**

#### **メインユニット前面の電源スイッチを押す。 2**

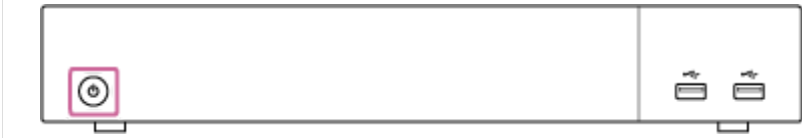

電源を入れるとスイッチ外側のLEDが緑色点灯します。

### **電源を切るには**

画面右下に表示されている 心を押し、 [シャットダウン]ダイアログボックスが表示されたら [OK] を押します。

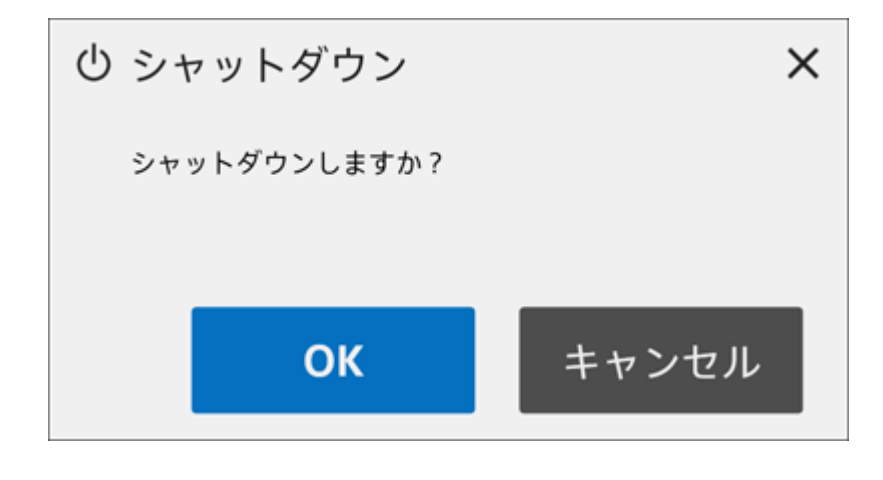

# <span id="page-14-0"></span>**オプション機能を有効にする**

Vision Exchangeではライセンスを購入してメインユニットやPod上でアクティベーションすることにより、オプショ ン機能を制限なく使用できます。 この操作を行う前に、あらかじめライセンスを購入し、購入コードを入手しておいてください。

**ご注意**

- ライセンスの購入方法について詳しくは、販売会社にお問い合わせください。
- o PodではActive Learningライセンス、Remote Communicationライセンスはご利用いただけません。
- 以下の手順は、メインユニットでライセンスをアクティベーションする場合を例に説明しています。Podでも手順は同じです が、画面に表示される内容が一部異なります。

**1 オプション機能を使用するメインユニットの機器固有IDを確認する。**

 $\mathbf{1}_{\mathsf{L}}$  メインユニットを起動し、ホーム画面で 国 を押す。 [管理者パスワード] ダイアログボックスが表示されます。

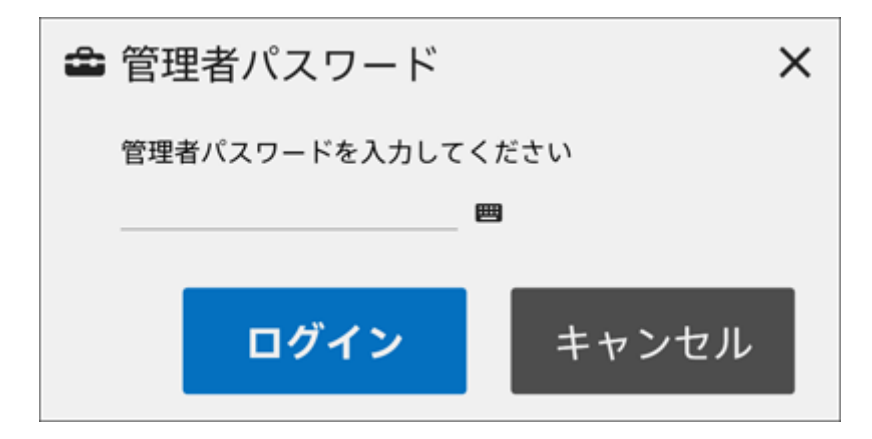

管理者パスワードを入力し、[ログイン]を押す。 **2.** 管理者パスワードが設定されていない場合は空欄のまま[ログイン]を押します。 [管理者メニュー]画面が表示されます。

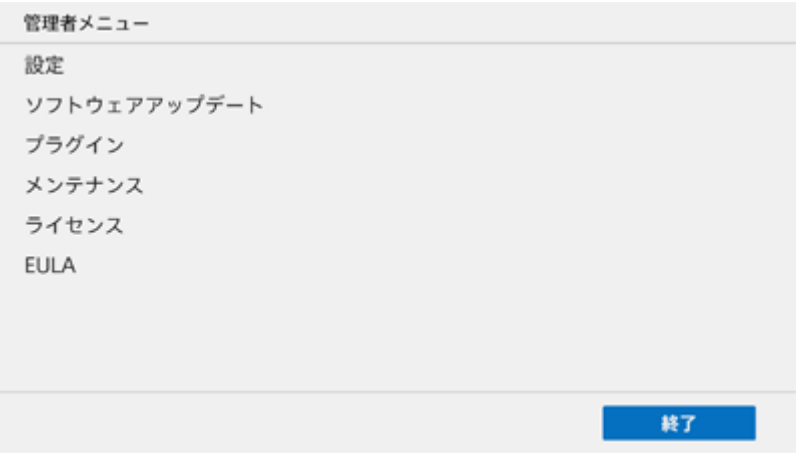

#### **ご注意**

■ 最初にログインしたときに管理者パスワードを設定してください。管理者パスワードは [設定] 画面の [管理者] ペ ージで設定できます。

**3.** [ライセンス]を押し、表示された[ライセンス]画面で[機器固有ID]に表示された文字列を確認する。

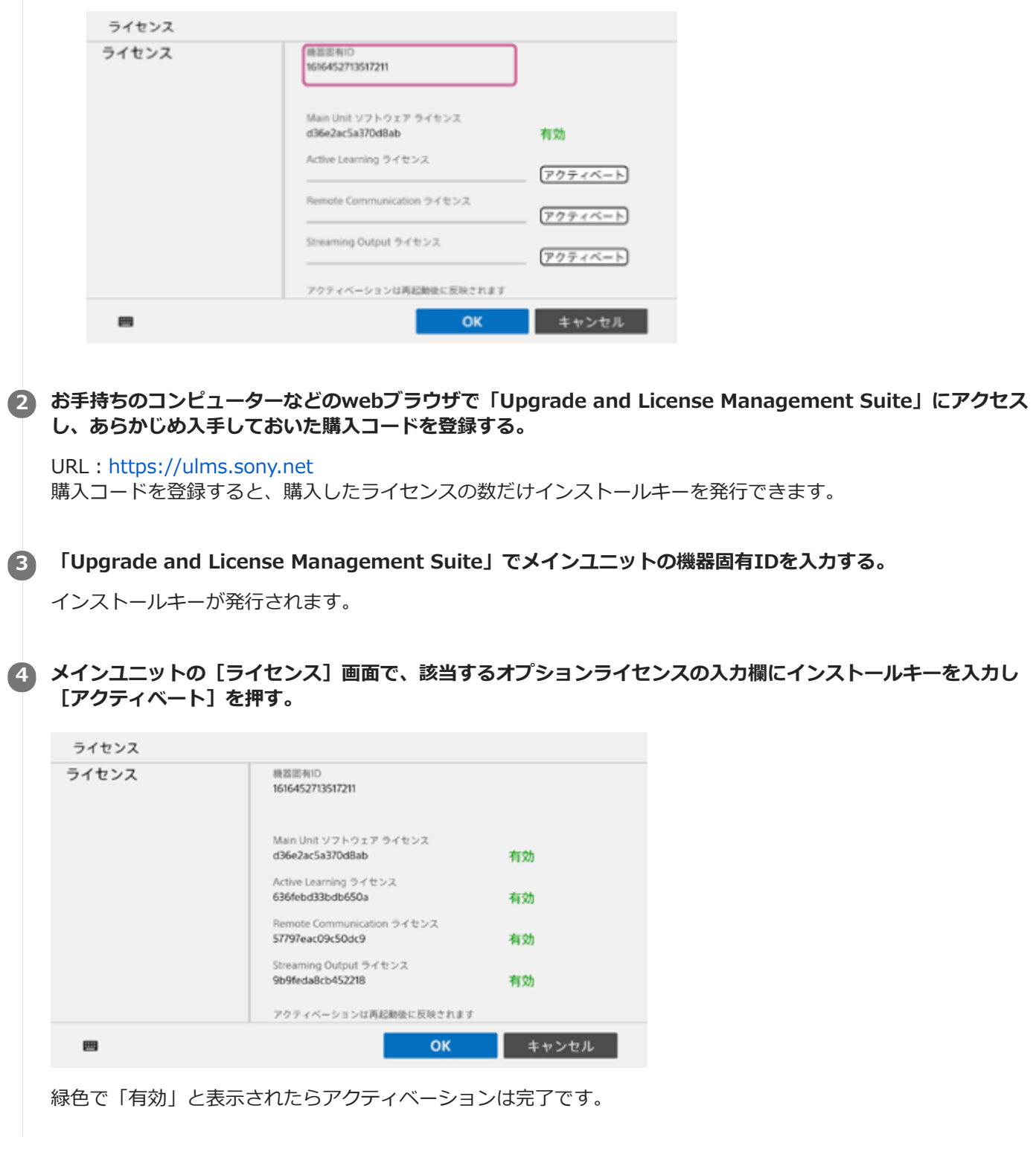

**ご注意**

- メインユニットの機器固有IDとインストールキーは紐付けられています。インストールキーを発行する際には、必ずそのオプシ ョン機能を使用するメインユニットの機器固有IDを入力してください。
- インストールキーの発行時に使用した機器固有IDと、インストールキーを入力したメインユニットの機器固有IDが異なる場合 は、アクティベーションができません。

#### **関連項目**

[ライセンスとソフトウェアの種類](#page-5-0)

# <span id="page-17-0"></span>**パーソナルノート機能でできること**

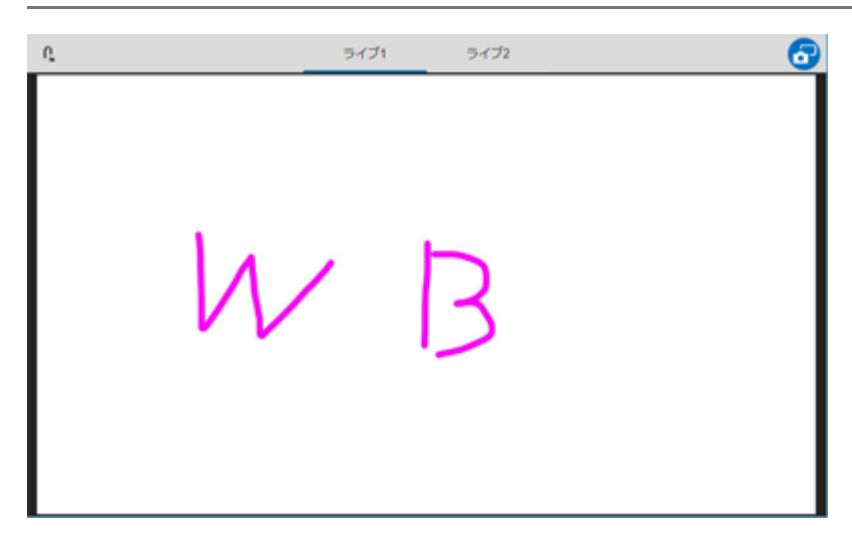

パーソナルノートは、メインユニットまたはPodのコンテンツエリアに表示された内容をユーザー端末で表示する機能 です。

コンテンツエリアの表示内容を画像としてダウンロードし、その画像に対してメモの書き込みや付箋の貼り付けなどを 行えます。

# <span id="page-18-0"></span>**パーソナルノート機能を使用できるユーザー端末**

ユーザー端末でパーソナルノート機能を使用するための仕様要件はOSごとに異なります。

### **ご注意**

- 下記以外のOSおよびWebブラウザはサポート対象外です。
- Windows OSおよびmacOSのWebブラウザでは、200%を超える拡大表示はサポート対象外です。正しく表示されないことが あります。
- iOS版のSafariにはダブルタップ操作で表示を拡大する機能がありますが、Vision Exchangeにアクセスしているときは使用し ないでください。もし意図せず表示が拡大されてしまった場合は、Safariのアドレスバーを選び、Enterキーを押すことで、表 示がリセットされます。

# **Windows OS**

- **OS**: Windows 7/8.1/10 (64bit版のみ)
- **OSの言語**:日本語、英語、中国語、フランス語、ドイツ語、スペイン語
- **webブラウザ**: Google Chrome (最新バージョン)

# **macOS**

- **OS**:Sierra、High Sierra、Mojave
- **OSの言語**:日本語、英語、中国語、フランス語、ドイツ語、スペイン語
- **webブラウザ**: Safari

# **iOS**

- **OS**:iOS 12
- **OSの言語**:日本語、英語、中国語、フランス語、ドイツ語、スペイン語
- **webブラウザ**: Safari

# **Android OS**

- **OS**:バージョン7/8/9
- **OSの言語**:日本語、英語、中国語、フランス語、ドイツ語、スペイン語
- **webブラウザ: Google Chrome (最新バージョン)**

# <span id="page-19-0"></span>**ユーザー端末でパーソナルノートにアクセスする**

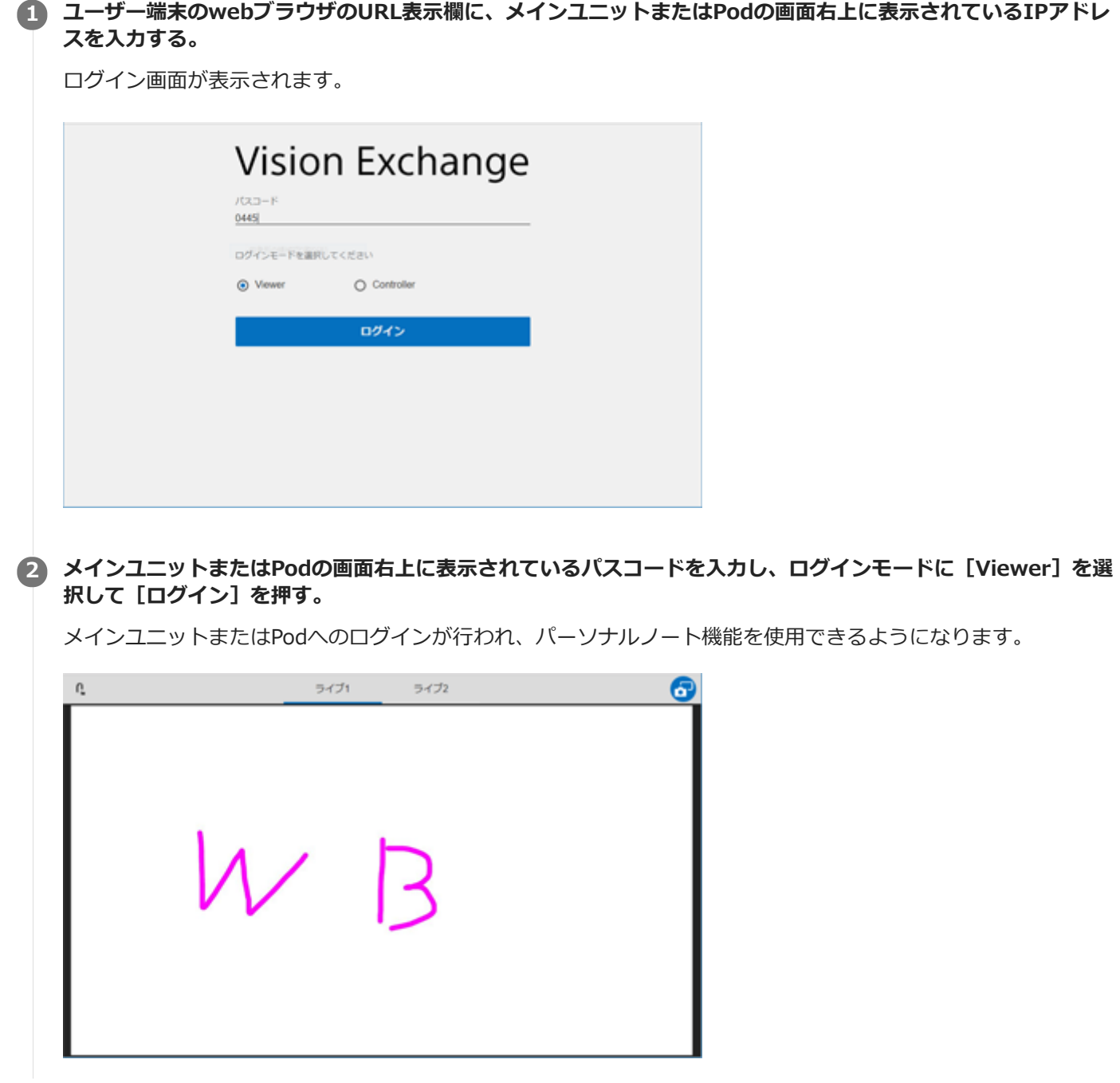

# **パーソナルノートを終了するには**

を押します。

# <span id="page-20-0"></span>**パーソナルノート機能を使う**

# **ノートをとるには**

メインユニットまたはPodにViewerモードでログインしているユーザー端末で、画面右のCpを押すと、ノートモードに なります。また、コンテンツエリアに表示されている内容が画像データとしてダウンロードされます。

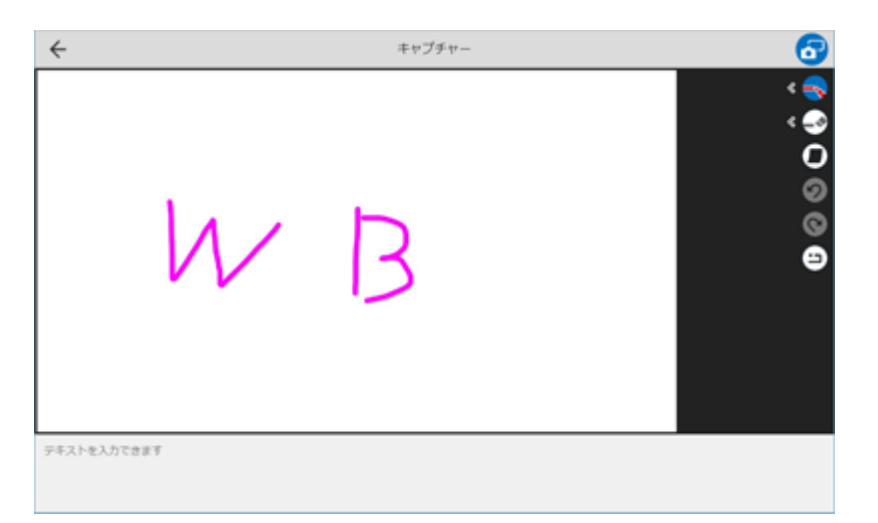

# **ノートモードで使える機能**

ノートモード時は画面右に各機能を使うためのボタンが表示されます。また、テキストエリアが表示され、メモを入力 することができます。

## **ご注意**

スマートフォンおよびタブレットではテキストエリアが表示されないため、メモは使用できません。

# 線の色と太さを選ぶ(-、)

ボタンを押してノート上をドラッグすると、フリーハンドで線を描くことができます。 を押すと線の色を8色(それぞ れ不透明と半透明)から、太さを4段階から選ぶことができます。使いたい色と太さのボタンを押してください。 ボタンは、その時点で選んでいる色と太さが表示されます。

## 線を消す ( ↓ )

ボタンを押してノート上をドラッグすると、フリーハンドで描いた線を消すことができます。 を押すと消しゴムの太 さを3段階から選ぶことができます。使いたい太さのボタンを押してください。 ボタンは、その時点で選んでいる太さで表示されます。

## 付箋を貼る ( ■ )

ボタンを押すと付箋が配置されます。付箋はテキストを入力し、好きな位置に配置できます。

### **ご注意**

- ユーザー端末がスマートフォンの場合、付箋機能は使用できません。
- 付箋に絵文字を入力することはできません。

全削除( : )

ボタンを押すと、描き込んだ線や付箋がすべて削除されます。

# **ノートの内容を保存するには**

ノートモード中にお伊すせ、コンテンツエリアの表示内容が画像データとして、テキストエリアの入力されている内 容がテキストデータとして、それぞれダウンロードされます。

# <span id="page-22-0"></span>**メインユニットまたはPodでパーソナルノート機能を無効にする**

メインツールバーの おを押すと表示が こに変わり、ユーザー端末からコンテンツエリアを閲覧できなくなります。

# <span id="page-23-0"></span>**Podシェアリングでできること**

Podシェアリングは、メインユニットとPodをネットワーク経由で接続し、互いに映像を伝送し合う機能です。 Podシェアリングを使った上で、メインユニットおよびPodにユーザー端末が接続することによって、多くのユーザー が同時にディスカッションやプレゼンテーションに参加できます。

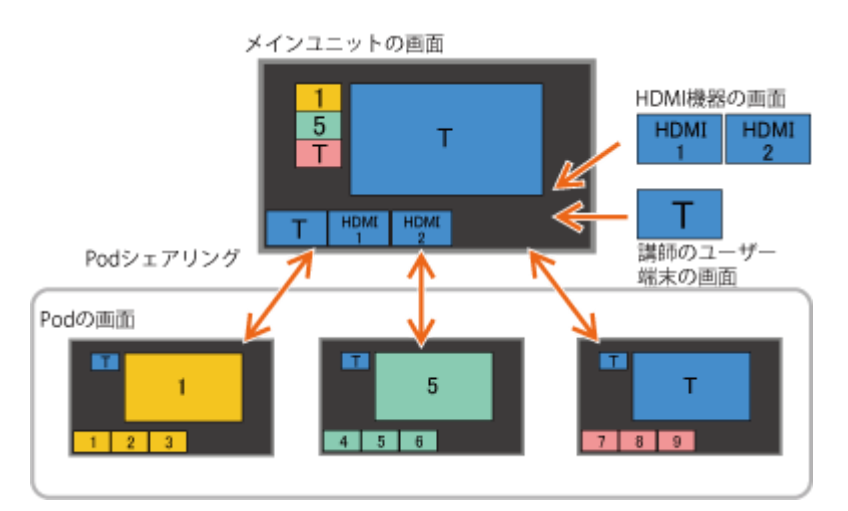

#### **ご注意**

- Podシェアリングを行うにはActive Learning ライセンスの購入とアクティベーションが必要です。
- Podを使うにはPod PCソフトウェアの購入とインストールが必要です。
- メインユニットのコンテンツエリアにPodの映像を表示している場合、そのPodのコンテンツエリアにメインユニットの映像を 表示することはできません。
- メインユニットが予期せず再起動や強制終了したときなどに、Podに表示されているメインユニットの映像が更新されなくなる ことがあります。その場合は、Pod側で一旦セッションを終了し、改めてセッションを開始してください。

# **基本的な使いかた**

Podシェアリングを使った主なセッションの方法は以下の通りです。

- ■同じPodに接続した受講者グループごとにグループディスカッションを行う
- 講師が自分の資料などを見せながら、すべての受講者グループに対してプレゼンテーションを行う
- 講師に指名された受講者グループが、他の受講者グループに対してプレゼンテーションを行う
- プレゼンテーションを行っている受講者グループのコンテンツに対して、講師がコメントを追加する

通常は、講師がメインユニット、受講者がPodに対して自分の端末の表示映像と音声をミラーリングします。 ユーザーは、メインユニットやPodのサムネイルエリアから取り上げたいコンテンツを選んでコンテンツエリアに表示 させ、アノテーション機能を使って描き込みを行うなどしながら、ディスカッションやプレゼンテーションを行いま す。

各種操作は、メインユニットおよびPodを直接操作するだけでなく、各ユーザー端末から遠隔操作することも可能で す。

### **受講者**

PodのPodシェアリングエリアには、接続したメインユニットのコンテンツエリアの映像が表示されます。サムネイル エリアには、ミラーリングされているユーザー端末の映像や外部機器の映像が表示されます。

各受講者は自分の端末のディスプレイに資料などを表示させることで、同じPodに接続したユーザーと資料を共有しな がらグループディスカッションを行えます。また、講師から指名された場合は、Podを操作して、他のPodのグループ も含めた全体にプレゼンテーションを行うこともできます。

### **講師**

メインユニットのPodシェアリングエリアには、接続した各Podのコンテンツエリアの映像が表示されます。サムネイ ルエリアには、ミラーリングされているユーザー端末の映像や外部機器の映像が表示されます。 Podの映像をコンテンツエリアに表示させ、各受講者グループのディスカッションの様子を見ることができます。 また、各Podにメインユニットの映像を表示させて受講者に対してプレゼンテーションを行ったり、ひとつのPodの映 像を他のPodに表示させて受講者同士でプレゼンテーションをさせたりすることもできます。

# **接続可能台数**

メインユニットにはPodを10台までネットワーク接続できます。

### **関連項目**

- [ライセンスとソフトウェアの種類](#page-5-0)
- [オプション機能を有効にする](#page-14-0)
- [各グループでディスカッションを行う](#page-28-0)
- [講師がプレゼンテーションを行う](#page-30-0)
- [受講者グループがプレゼンテーションを行う](#page-31-0)

# <span id="page-25-0"></span>**Podシェアリングを開始する**

# **ご注意**

- **レメインユニットやPodの画面右上には、その機器に設定されたIPアドレスが表示されています。 メインユニットとPodの接続設** 定を行う際は、これらのIPアドレスを確認した上で設定してください。
- **1 初めてPodシェアリングを行うときは、メインユニットと各Podの接続設定を行う。**
	- $\mathbf{1}_{\mathbf{1}_{\mathbf{1}}}$  メインユニットを起動し、ホーム画面で国を押す。 [管理者パスワード]ダイアログボックスが表示されます。

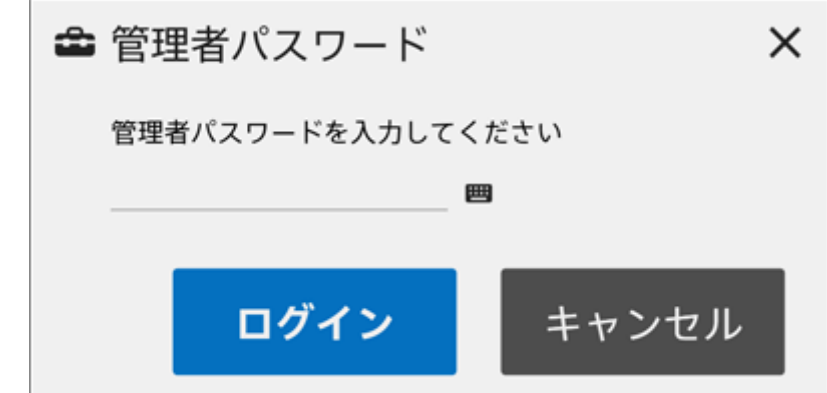

管理者パスワードを入力し、[ログイン]を押す。 **2.** 管理者パスワードが設定されていない場合は空欄のまま[ログイン]を押します。 [管理者メニュー]画面が表示されます。

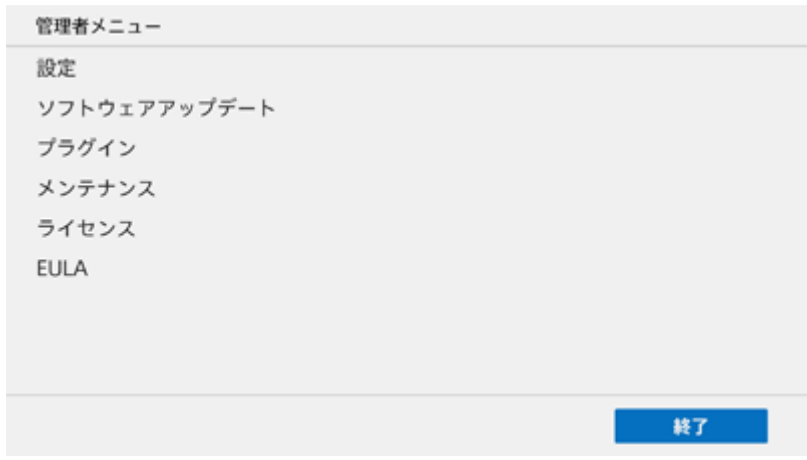

- **3.** [設定]-[Pod シェアリング]ページを開く。
- 4. [Pod アドレス]に接続したいPodのIPアドレスを入力し、+を押す。
- 接続したいPodの数だけ手順4を繰り返し、[OK]を押す。 **5.** 必要に応じて、電源ON/OFFの連動やセッション連動の設定も行ってください。

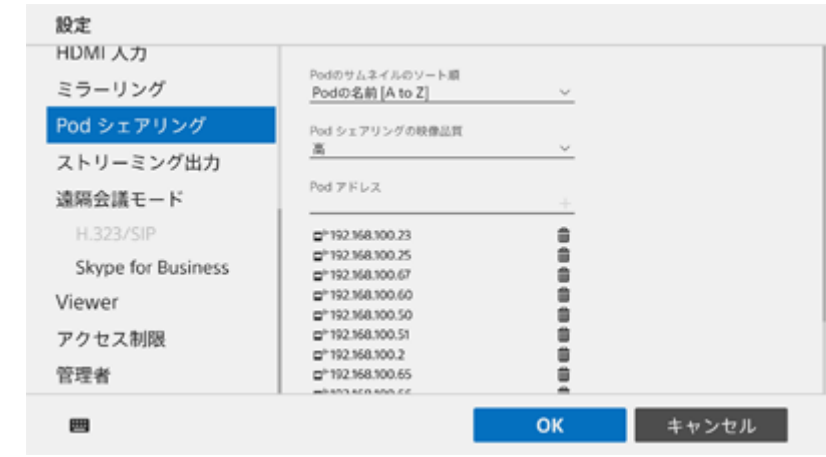

メインユニットが再起動します。

- **6.** メインユニットで接続設定したPodを起動し、上記の1〜3と同じ操作を行って[Pod シェアリンク]ページを 開く。
- **7.[Main Unit** アドレス]にメインユニットのIPアドレスを入力し、[OK]を押す。

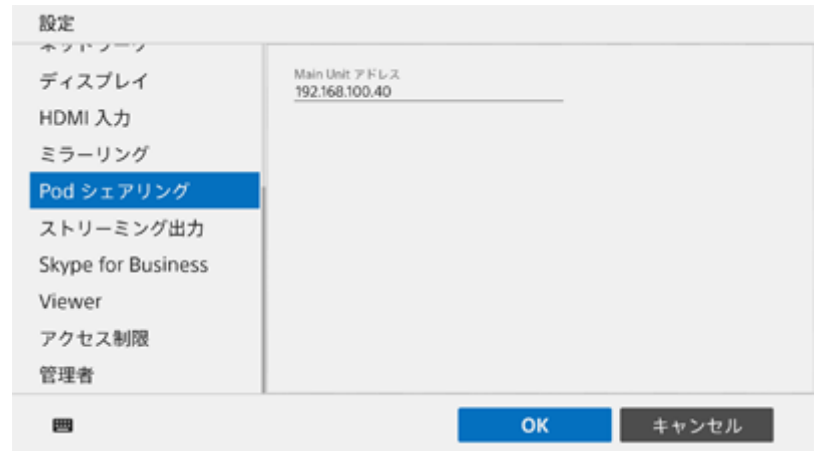

Podが再起動します。

メインユニットで複数のPodとの接続設定を行った場合は、すべてのPodで同様の操作を行ってください。

#### **メインユニットのホーム画面で[開始]を押す。 2**

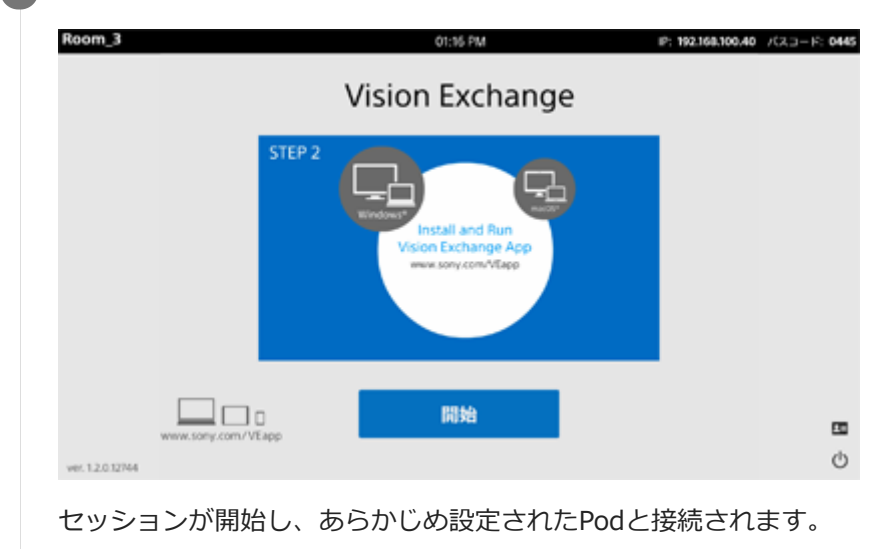

各ユーザー端末でメインユニットやPodにミラーリングし、かつ遠隔操作できる状態にすると、グループディスカッシ ョンを始められます。

# **Podシェアリングを終了するには**

を押し、[セッション終了]ダイアログボックスが表示されたら[OK]を押します。

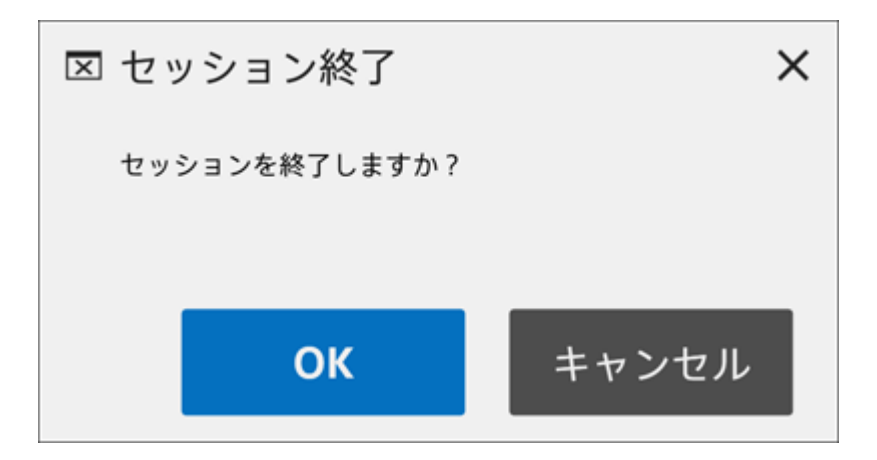

#### **関連項目**

- [オプション機能を有効にする](#page-14-0)
- [ユーザー端末の映像をメインユニットやPodに表示させる\(ミラーリング\)](#page-70-0)
- [ホワイトボードを使う](#page-56-0)
- [アノテーションを使う](#page-58-0)
- [スナップショットを使う](#page-60-0)

# <span id="page-28-0"></span>**各グループでディスカッションを行う**

Podシェアリング機能を使用した基本的なセッションです。 同じPodに接続した受講者グループだけでグループディスカッションを行えます。

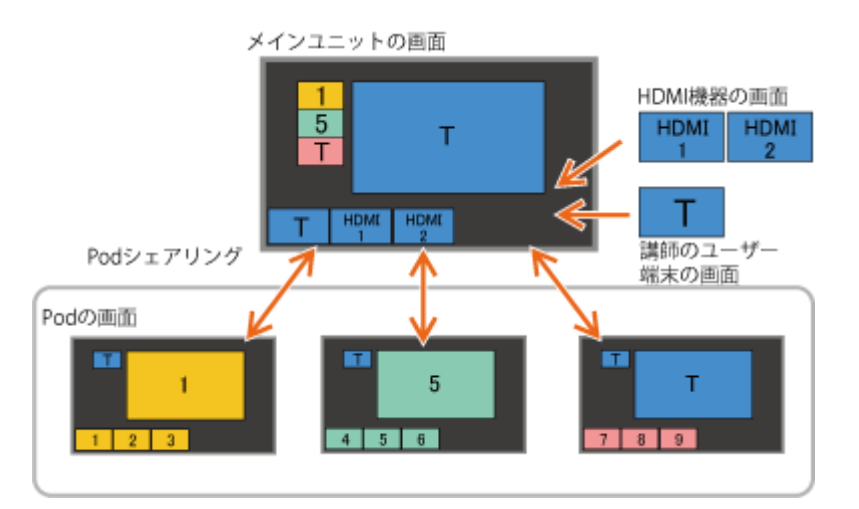

1) メインユニットのホーム画面で[開始]を押す。

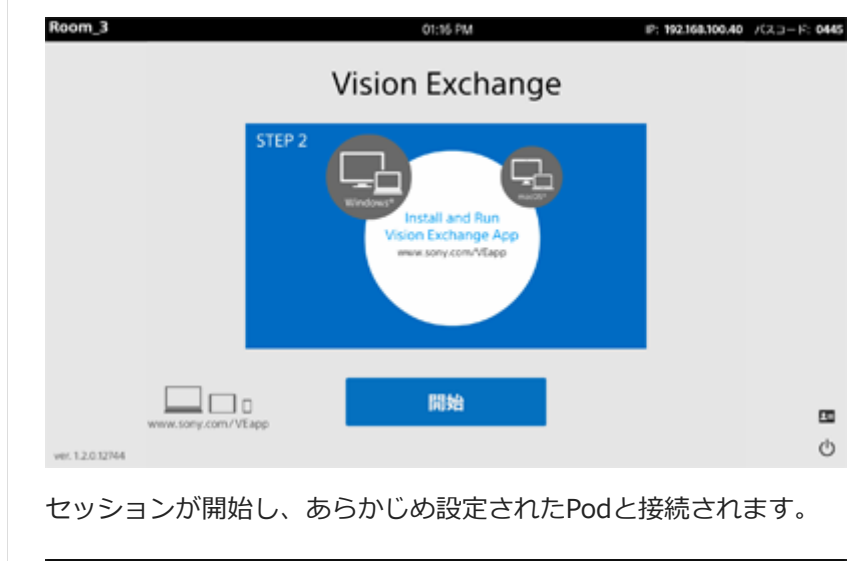

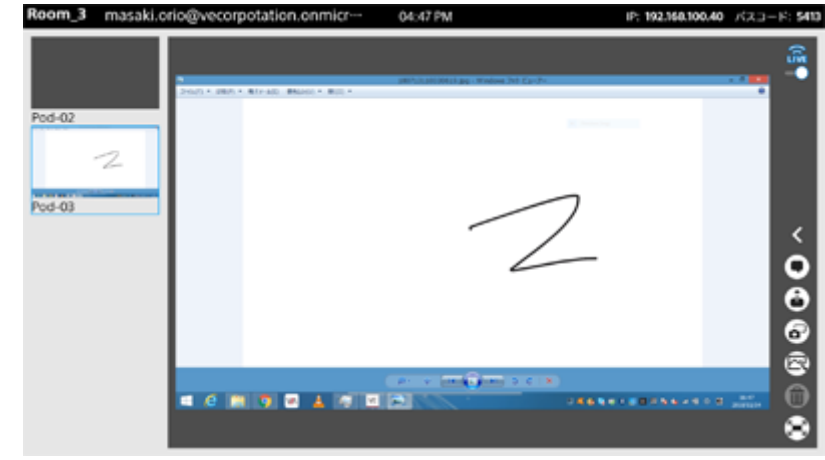

**2 各受講者はユーザー端末からPodにミラーリングを行い、かつ遠隔操作できる状態を整える。**

グループディスカッションの準備が整うと、各Podのサムネイルエリアにはミラーリングしたユーザー端末の映像が表 示され、Podシェアリングエリアにはメインユニットのコンテンツエリアの映像が表示されます。

受講者はPod上または遠隔操作でコンテンツエリアに表示させたい映像を選んだり、ホワイトボードやアノテーション などの機能を使って、同じPodに接続している他の受講者とグループディスカッションが行えます。

#### **関連項目**

- $-$ [ユーザー端末の映像をメインユニットやPodに表示させる\(ミラーリング\)](#page-70-0)
- [ユーザー端末からメインユニットやPodを操作する](#page-73-0)
- [コンテンツエリアの表示を切り換える](#page-55-0)
- [ホワイトボードを使う](#page-56-0)
- [アノテーションを使う](#page-58-0)
- [スナップショットを使う](#page-60-0)
- [コンテンツを削除する](#page-62-0)

# <span id="page-30-0"></span>**講師がプレゼンテーションを行う**

メインユニットのコンテンツエリアの表示内容をすべてのPodにフルスクリーン表示させることにより、講師が自分の 資料などを見せながら、すべての受講者グループに対してプレゼンテーションを行うことができます。

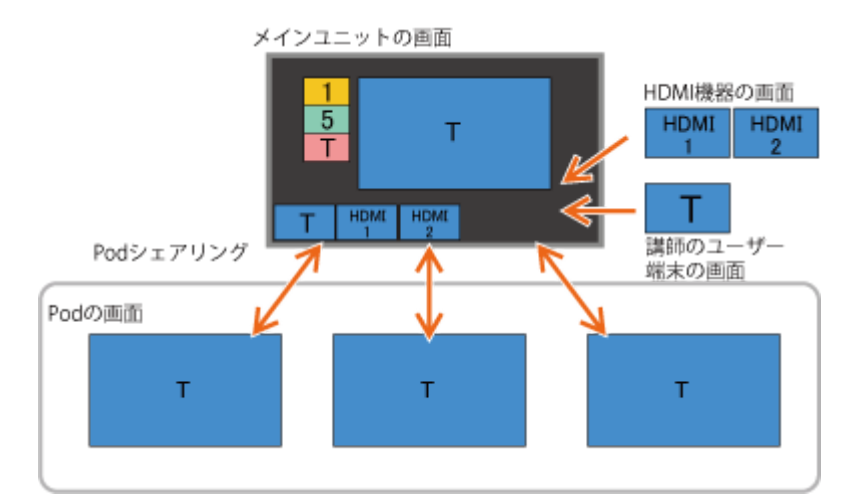

### **グループディスカッション中、メインユニットのサムネイルエリア\*からプレゼンテーションに使用したいコンテ 1 ンツを選び、コンテンツエリアに表示させる。**

Podシェアリングエリアに表示されている各Podのコンテンツを選ぶと、受講者グループによるプレゼンテーションになります。必ずサ \* ムネイルエリアのコンテンツを選んでください。

# **を押す。 2**

メインユニットのコンテンツエリアと同じものがすべてのPodにフルスクリーン表示されます。コンテンツに音声 が含まれている場合は、各Podからも同じ音声が出力されます。

# **プレゼンテーションを終了するには**

を押します。 各Podのディスプレイが通常表示に戻り、グループディスカッションができる状態になります。

#### **関連項目**

- [ユーザー端末からメインユニットやPodを操作する](#page-73-0)
- [コンテンツエリアの表示を切り換える](#page-55-0)
- [ホワイトボードを使う](#page-56-0)
- [アノテーションを使う](#page-58-0)
- [スナップショットを使う](#page-60-0)
- [各グループでディスカッションを行う](#page-28-0)

# <span id="page-31-0"></span>**受講者グループがプレゼンテーションを行う**

ひとつのPodのコンテンツをほかのすべてのPodにフルスクリーン表示させることができます。 これにより、受講者グループが他の受講者グループに対してプレゼンテーションを行うことができます。

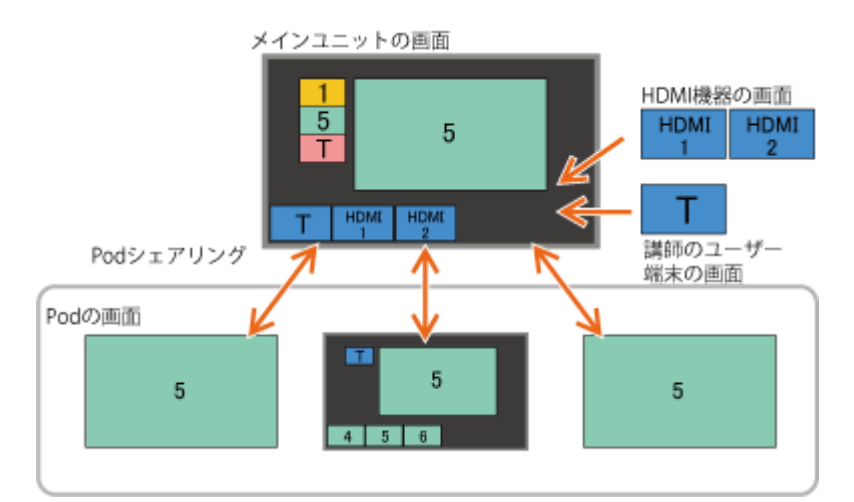

### **グループディスカッション中、メインユニットのPodシェアリングエリア\*に表示されている各Podのコンテンツ 1 からプレゼンテーションに使用したいものを選び、コンテンツエリアに表示させる。**

サムネイルエリアに表示されているコンテンツを選ぶと、講師によるプレゼンテーションになります。必ずPodシェアリングエリアの Podのコンテンツを選んでください。 \*

# **を押す。 2**

メインユニットのコンテンツエリアと同じものがPodにフルスクリーン表示されます\*。コンテンツに音声が含ま れている場合は、各Podからも同じ音声が出力されます。

\* メインユニットのコンテンツエリアに表示されているPodは通常表示のままです。

# **プレゼンテーションを終了するには**

を押します。

各Podのディスプレイが通常表示に戻り、グループディスカッションができる状態になります。

#### **関連項目**

- [ユーザー端末からメインユニットやPodを操作する](#page-73-0)
- [コンテンツエリアの表示を切り換える](#page-55-0)
- [ホワイトボードを使う](#page-56-0)
- [アノテーションを使う](#page-58-0)
- [スナップショットを使う](#page-60-0)
- [各グループでディスカッションを行う](#page-28-0)

# <span id="page-32-0"></span>**Skype for Business連携機能でできること**

Skype for Business連携機能を有効にすることで、Skype for Businessを使ったビデオ会議やチャットを行うことがで きます。

### **ご注意**

- Skype for Business連携機能を有効にするには、セットアップが必要です。詳しくは販売会社にお問い合わせください。
- Vision Exchange上ではSkype for Business Onlineの機能を使用することができます。

# <span id="page-33-0"></span>**Skype for Businessにサインインする**

## **ご注意**

- ADドメインのユーザーでWindowsにログインしているPodの場合は、そのユーザーアカウントで自動的にSkype for Business にサインインされます。
- あらかじめメインユニットの時刻を正しく設定してください。時刻が正しく設定されていないとサインインできません。

## **1 メインユニットのホーム画面で[開始]を押す。**

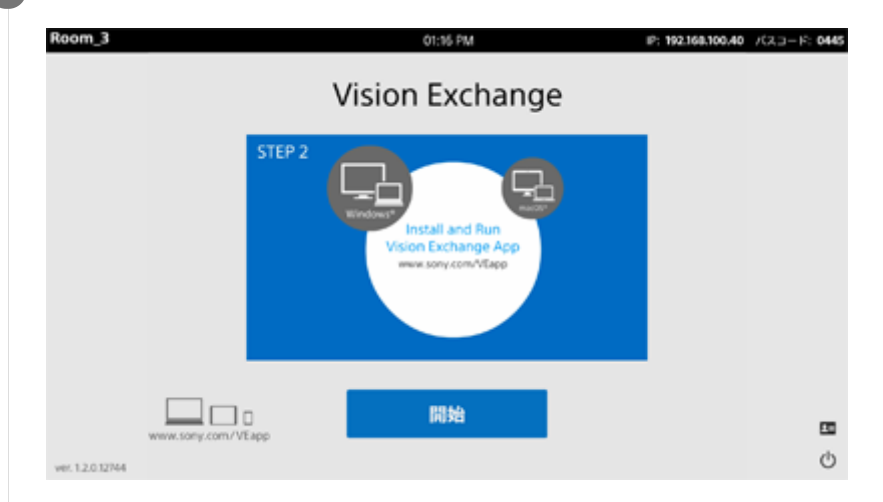

# **を押す。**

**2**

### **ご注意**

■ まれにSkype for Businessサービスの起動に失敗し、 雷が表示されないことがあります。その場合は、メインユニットを 再起動してください。

[Skype for Business]ウィンドウが表示されます。

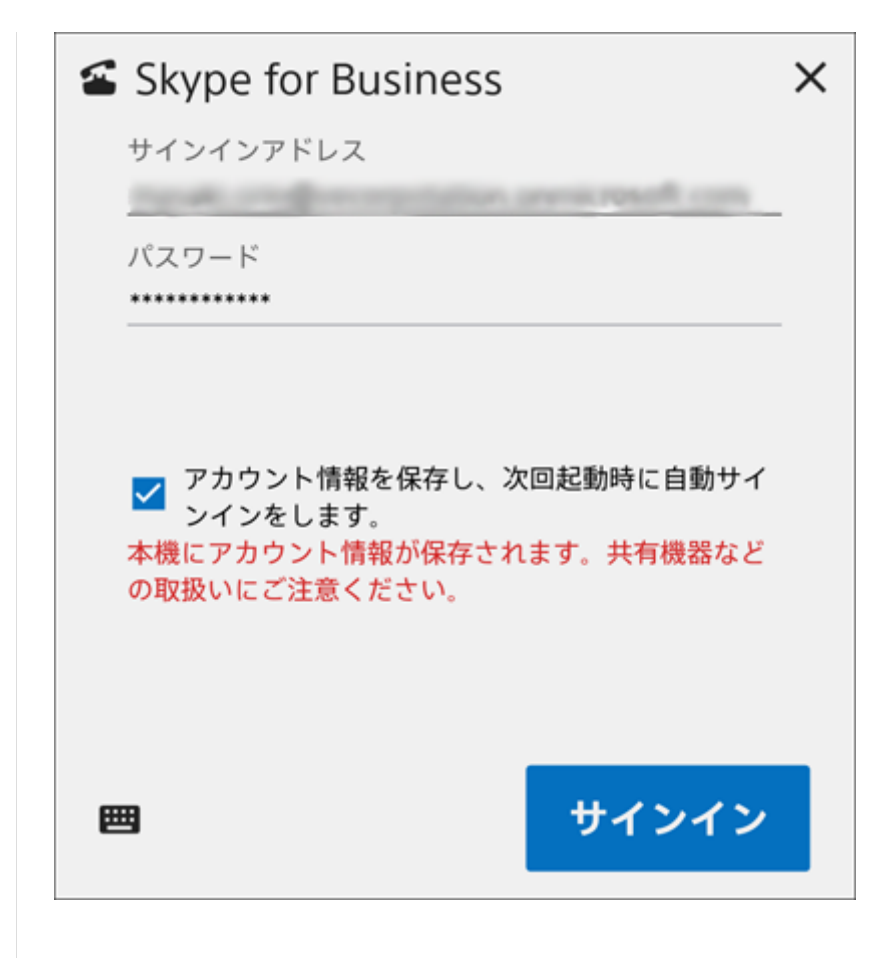

**3 サインインアドレス、ユーザー名、パスワードを入力して[サインイン]を押す。**

### **ご注意**

- ADドメインのユーザーでWindowsにログインしているPodの場合は、サインインアドレス欄に同じアカウントが入力されると ユーザー名とパスワードの入力欄が非表示になります。また、ユーザー名とパスワードの入力内容も削除されます。
- 設定によっては、ユーザー名の入力欄が表示されないことがあります。
- [アカウント情報を保存し、次回起動時に自動サインインをします。]にチェックを入れると、キャッシュが残ります。
- [アカウント情報を保存し、次回起動時に自動サインインをします。]にチェックを入れる場合は、各自の責任で流出にご注意 ください。
- 実際に使用するユーザーのサインインアカウントを使用してください。

## **サインアウトするには**

[サインアウト]を押します。

# <span id="page-35-0"></span>**Skype for Businessを使ってビデオ会議を開始する**

メインユニットでは、Skype for Businessを使用して他の端末とビデオ会議を行えます。 会議中は、コンテンツエリアの表示内容を会議の相手と共有できます。

### **ご注意**

- ユーザーがキャッシュを削除した場合、アドレス帳の同期が必要です。そのため、会議相手を検索できるようになるまで時間が 掛かることがあります。
- ビデオ会議を行うためにはSkype for Businessへのサインインが必要です。
- あらかじめ別売のHDカラービデオカメラSRG-120DUを接続してください。
- あらかじめ別売のマイクとスピーカーを接続してください。マイクとスピーカーを接続していないと、ビデオ会議ができませ ん。

**1 メインユニットのホーム画面で[開始]を押す。**

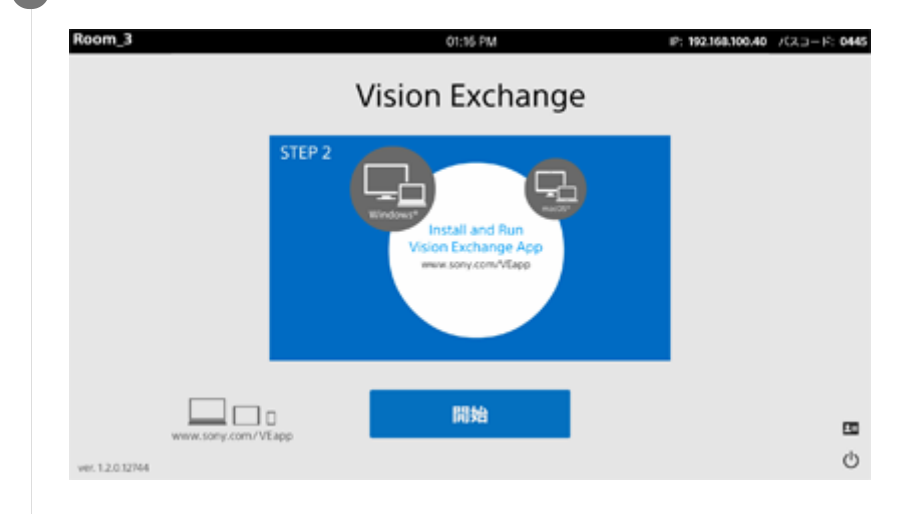

### **を押す。**

**2**

[Skype for Business]ウィンドウが表示されます。
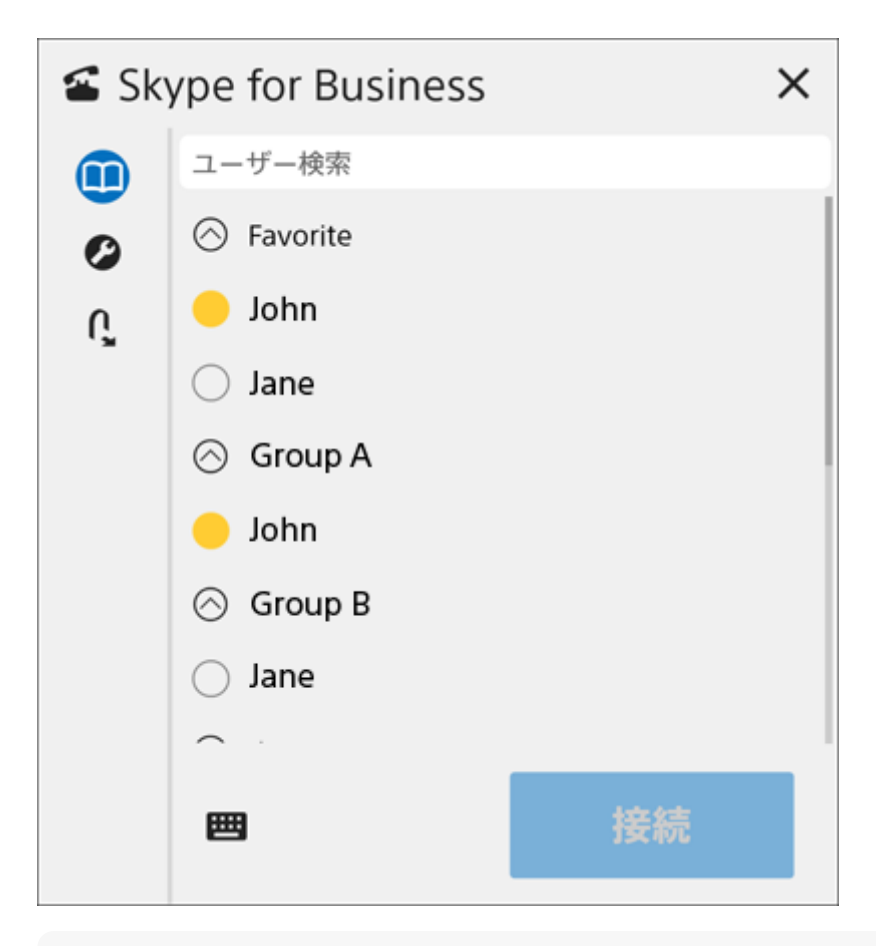

### **ご注意**

[Skype for Business]ウィンドウの表示中は、他の端末からの呼び出しには応答できません。もし[Skype for Business]ウィンドウの表示中に呼び出しがあった場合は通知メッセージが表示されます。

## **ビデオ会議をしたい相手を選択して[接続]を押す。 3**

相手を呼び出します。

呼び出した相手が応答し接続されると、ビデオ会議が始まります。

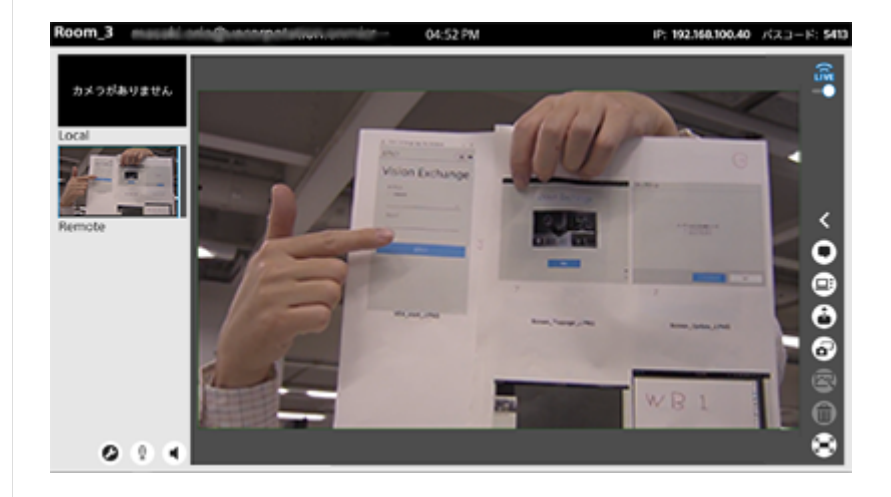

#### **ご注意**

ビデオ会議が始まり、呼び出した相手のカメラ映像が表示されるまでの間、相手側カメラ映像の表示エリアに自分側のカ メラの映像が表示されます。故障ではありませんので、ご了承ください。

### **ビデオ会議に参加者を追加したいときは**

サイドツールバーの を押して[参加者]ウィンドウを表示させ、[この会議に招待する]を押します。

[Skype for Business] ウィンドウが表示されたら、会議に追加したい相手を選択して [接続] を押します。

#### **ご注意**

複数の相手とビデオ会議を行っているときでも、メインユニットに表示されるのは話者のカメラ映像のみです。

## **ビデオ会議を終了するには**

を押します。

### **ビデオ会議に呼び出されたときは**

[着信] ダイアログボックスが表示されるので、 [応答する] を押します。 呼び出しを受けたくない場合は[拒否する]を押してください。

## **プレゼンテーションを行う**

Skype for Businessを使ったビデオ会議中にコンテンツエリアの表示内容を相手と共有することができます。 相手に見せたい資料をコンテンツエリアに表示させて共有すると、ビデオ会議がスムーズに行えます。

**1 ビデオ会議中、相手に見せたい資料をコンテンツエリアに表示させる。**

## **を押す。 2**

コンテンツエリアの表示内容が相手側端末にも送られます。

### **資料の共有を中止するには**

を押します。

### **関連項目**

[参加者を確認する](#page-63-0)

## **カメラ映像や音声を調整する**

メインユニットに接続したカメラ、マイクおよびスピーカーをビデオ会議前または会議中に調整できます。

### **ご注意**

調整できるのは自端末に接続した機器だけです。相手側の端末に接続されたカメラなどを調整することはできません。

## **を押す。 1**

- ビデオ会議前の場合は、 を押して[Skype for Business]ウィンドウを表示させ、 を押します。
- ビデオ会議中の場合は、ビデオ会議エリア内の 2を押します。

### **各項目を調整する。 2**

- カメラ映像をドラッグすると自端末のパン、チルトを調整できます。
- そのほかの項目は、スライダーをドラッグすると調整できます。

## **を押す。 3**

ウィンドウが閉じ、調整結果が反映されます。 音量の設定は保存され、次回以降も同じ設定が使用されます。

## **チャットを読む**

Skype for Businessでのビデオ会議中、参加者同士のチャットを読むことができます。

## **を押す。 1**

コンテンツエリアにチャットが表示されます。

**メッセージを確認する。 2**

### **ご注意**

Vision Exchangeからチャットを送信することはできません。

## **チャットエリアを非表示にするには**

を押します。

## **H.323/SIP機能を使ってビデオ会議を開始する**

メインユニットでは、H.323およびSIPを使用して他の端末とビデオ会議を行えます。 会議中は、コンテンツエリアの表示内容を会議の相手と共有できます。

### **ご注意**

- ビデオ会議を行うためにはRemote Communication ライセンスの購入とアクティベーションが必要ですが、現在はライセンス の販売を終了しています。
- あらかじめ別売のHDカラービデオカメラSRG-120DUを接続してください。
- ■本機にはエコーキャンセリングやノイズキャンセリングなどの音声信号処理機能はありません。したがって、エコーキャンセリ ング機能およびノイズキャンセリング機能の付いたマイク/スピーカーの使用を推奨します。

**1 メインユニットのホーム画面で[開始]を押す。**

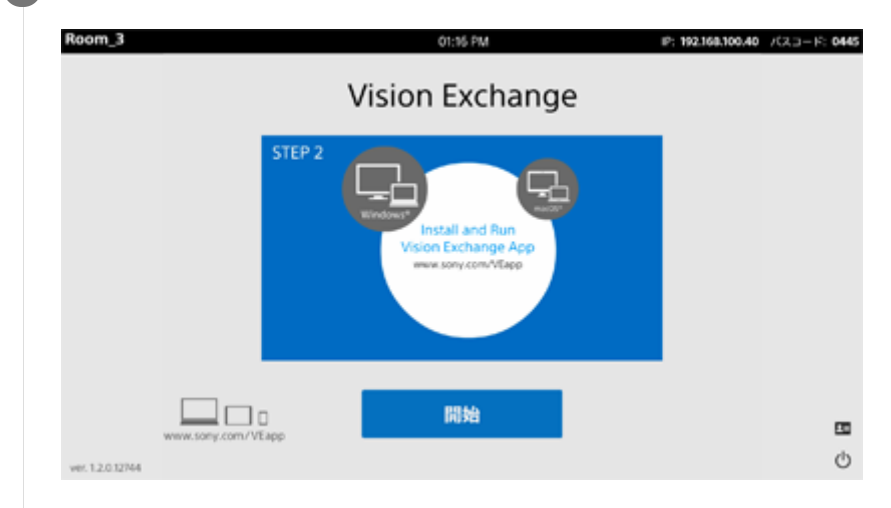

#### **を押す。 2**

[ビデオ会議]ウィンドウが表示されます。

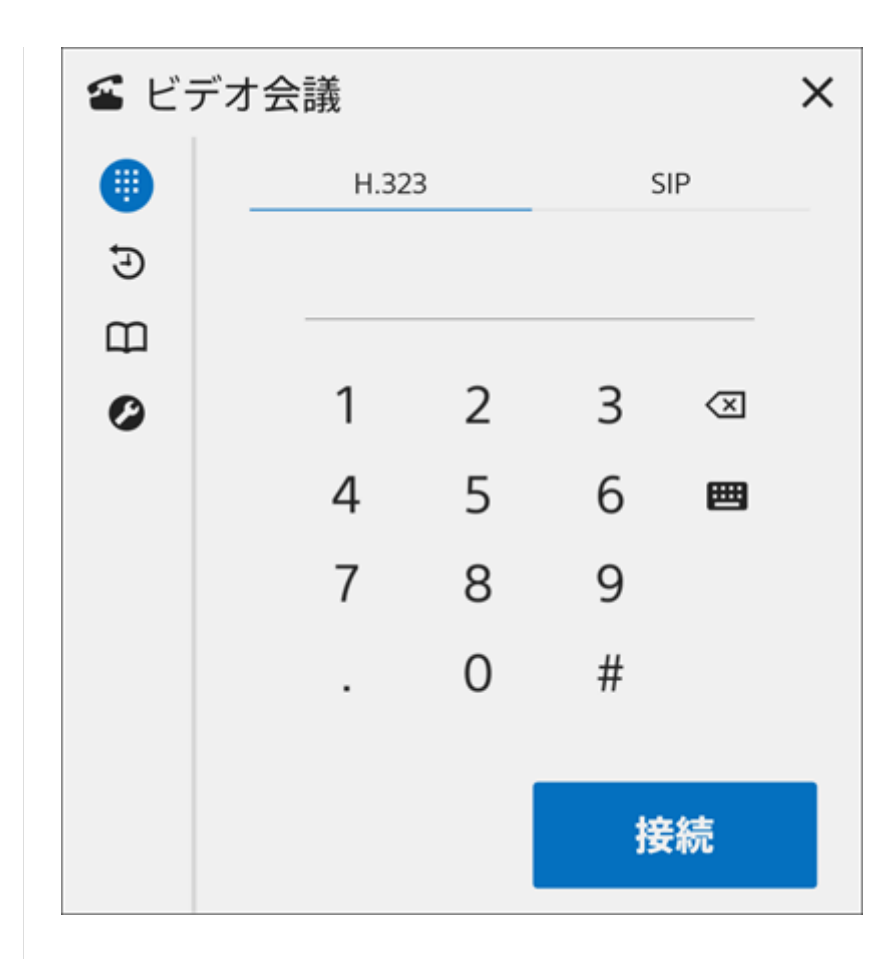

**[H.323]または[SIP]のどちらかを選び、ビデオ会議をしたい相手のアドレスを入力して[接続]を押す。**

相手を呼び出します。 呼び出した相手が応答し接続されると、ビデオ会議が始まります。

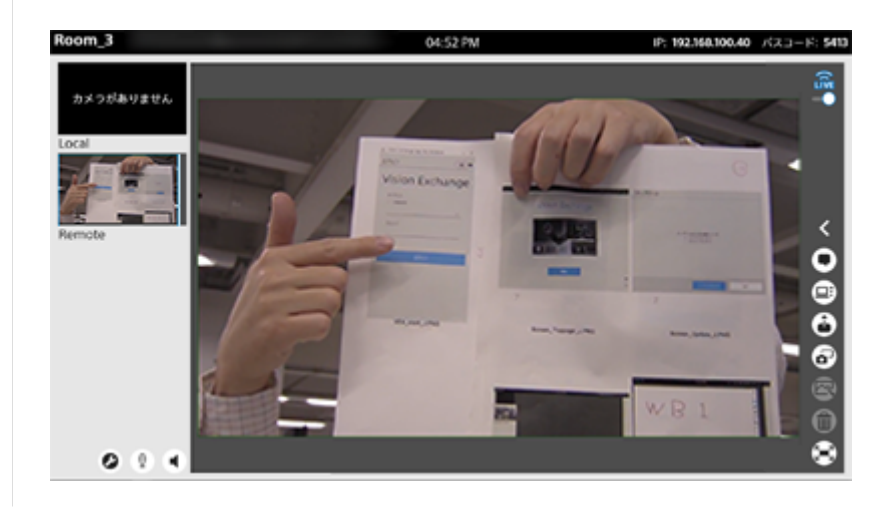

アドレスを直接入力する以外に、通話履歴にある相手やアドレス帳に登録した相手を呼び出してビデオ会議を始めるこ ともできます。

会議中は、ビデオ会議エリアにマイクとスピーカーの状態を示すボタンが表示され、押すたびにオン・オフが切り換わ ります。

● ! マイクがオンの場合に表示。

- ·  $\mathbb{R}$ : マイクがオフの場合に表示。
- ■: スピーカーがオンの場合に表示。
- (※: スピーカーがオフの場合に表示。

### **ビデオ会議を終了するには**

を押します。

**3**

## **ビデオ会議に呼び出されたときは**

[着信] ダイアログボックスが表示されるので、 [応答する] を押します。 呼び出しを受けたくない場合は[拒否する]を押してください。

### **関連項目**

- [ライセンスとソフトウェアの種類](#page-5-0)
- [オプション機能を有効にする](#page-14-0)
- [通話履歴を使う](#page-46-0)
- [アドレス帳を使う](#page-48-0)

## **資料を共有する**

Vision Exchangeでは、ビデオ会議中にコンテンツエリアの表示内容を相手と共有することができます。 相手に見せたい資料をコンテンツエリアに表示させて共有すると、ビデオ会議がスムーズに行えます。

**1 ビデオ会議中、相手に見せたい資料をコンテンツエリアに表示させる。**

#### **を押す。 2**

コンテンツエリアの表示内容が相手側端末にも送られます。

### **資料の共有を中止するには**

を押します。

#### **ご注意**

推奨機種以外のビデオ会議端末と接続すると、共有した資料の画面が正しく表示されないことがあります。推奨機種については 販売会社にお問い合わせください。

#### **関連項目**

- $-$ [ユーザー端末の映像をメインユニットやPodに表示させる\(ミラーリング\)](#page-70-0)
- [コンテンツエリアの表示を切り換える](#page-55-0)
- [ホワイトボードを使う](#page-56-0)
- [アノテーションを使う](#page-58-0)
- [スナップショットを使う](#page-60-0)

## **カメラ映像や音声を調整する**

メインユニットに接続したカメラ、マイクおよびスピーカーをビデオ会議前または会議中に調整できます。

### **ご注意**

調整できるのは自端末に接続した機器だけです。相手側の端末に接続されたカメラなどを調整することはできません。

## **を押す。 1**

- ビデオ会議前の場合は、 を押して[ビデオ会議]ウィンドウを表示させ、 を押します。
- ビデオ会議中の場合は、ビデオ会議エリア内の2を押します。

### **各項目を調整する。 2**

- カメラ映像をドラッグすると自端末のパン、チルトを調整できます。
- そのほかの項目は、スライダーをドラッグすると調整できます。

## **を押す。 3**

ウィンドウが閉じ、調整結果が反映されます。 音量の設定は保存され、次回以降も同じ設定が使用されます。

### **関連項目**

[メインユニットの各部の名称](#page-7-0)

## <span id="page-46-0"></span>**通話履歴を使う**

通話履歴を使用してビデオ会議の接続を行うことができます。また、通話履歴からアドレス帳に連絡先を登録すること ができます。

**1 メインユニットのホーム画面で[開始]を押す。**

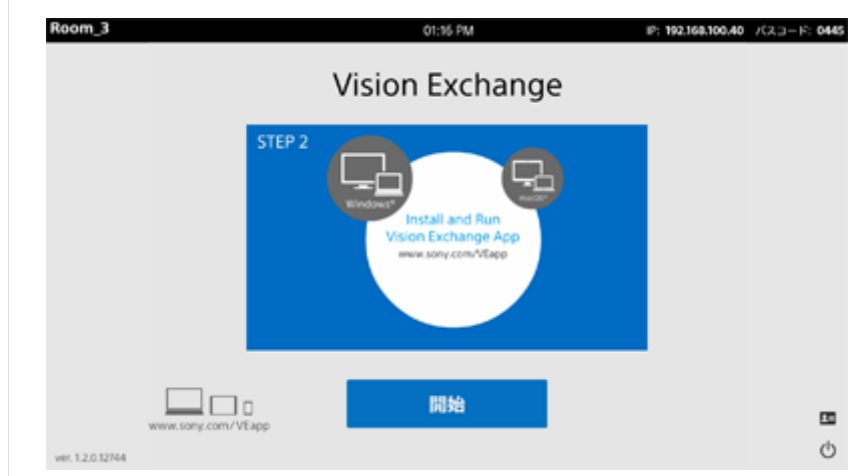

## **を押す。**

**2**

[ビデオ会議]ウィンドウが表示されます。

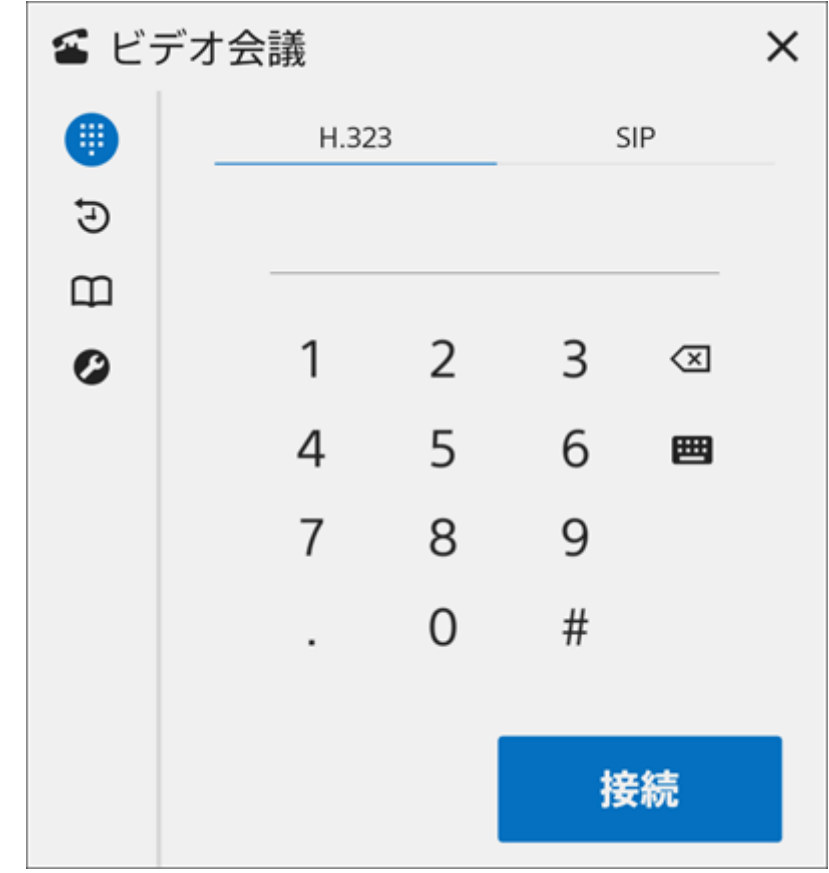

通話履歴が表示されます。

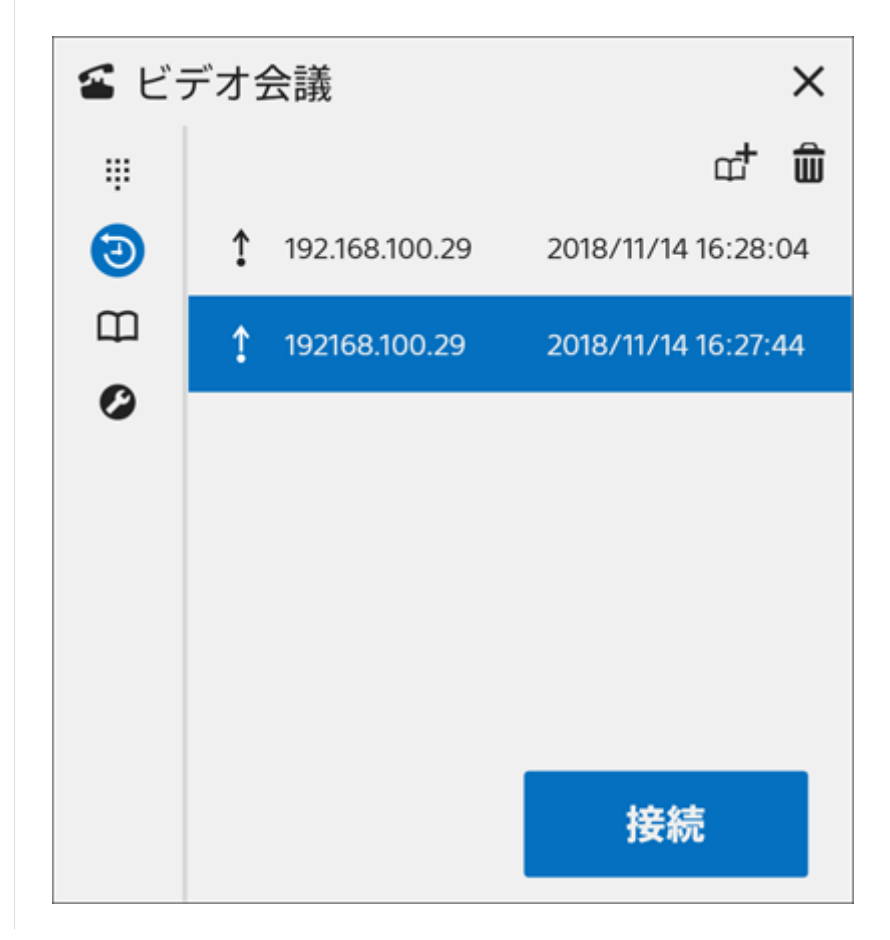

### **ご注意**

アドレス帳に同じ連絡先を複数登録した場合、アドレス帳から発信する際に表示される相手の名前と、発信後に通話履歴に表示 される相手の名前が一致しないことがあります。

### **通話履歴からビデオ会議を開始するには**

通話履歴の一覧からビデオ会議をしたい相手を選び [接続] を押すと、呼び出しが行われます。 呼び出した相手が応答し接続されると、ビデオ会議が始まります。

#### **通話履歴からアドレス帳に登録するには**

アドレス帳に登録したい相手を選び、、すを押します。 表示されたアドレス登録用のウィンドウで、

- [H.323] または [SIP] の種別の確認
- [アドレス]の確認
- 「名前]の入力

を行い、[OK]を押すと、アドレス帳に登録されます。 登録の際、文字を削除したい場合は を押します。 また、 を押すとソフトウェアキーボードを使用できます。

#### **通話履歴を削除するには**

[ビデオ会議]ウィンドウの通話履歴ページで削除したい相手を選び、 血を押します。

## <span id="page-48-0"></span>**アドレス帳を使う**

あらかじめアドレス帳に相手の連絡先を登録しておき、ビデオ会議の接続を行うことができます。

### **1 メインユニットのホーム画面で[開始]を押す。**

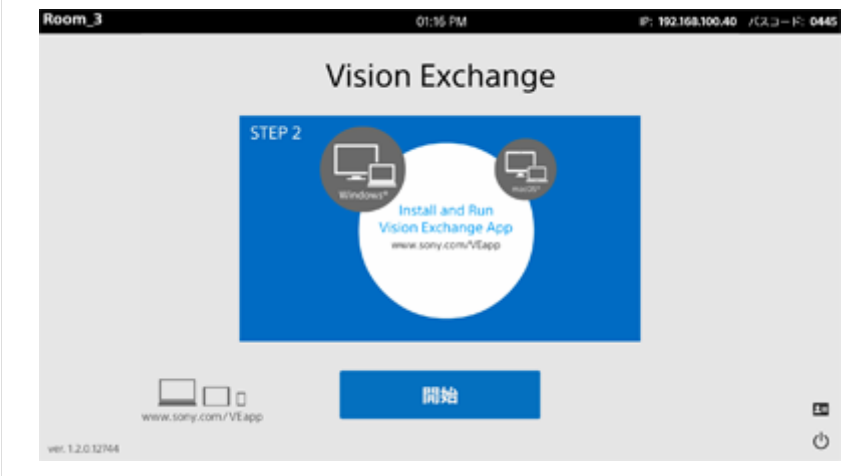

## **を押す。 2**

[ビデオ会議]ウィンドウが表示されます。

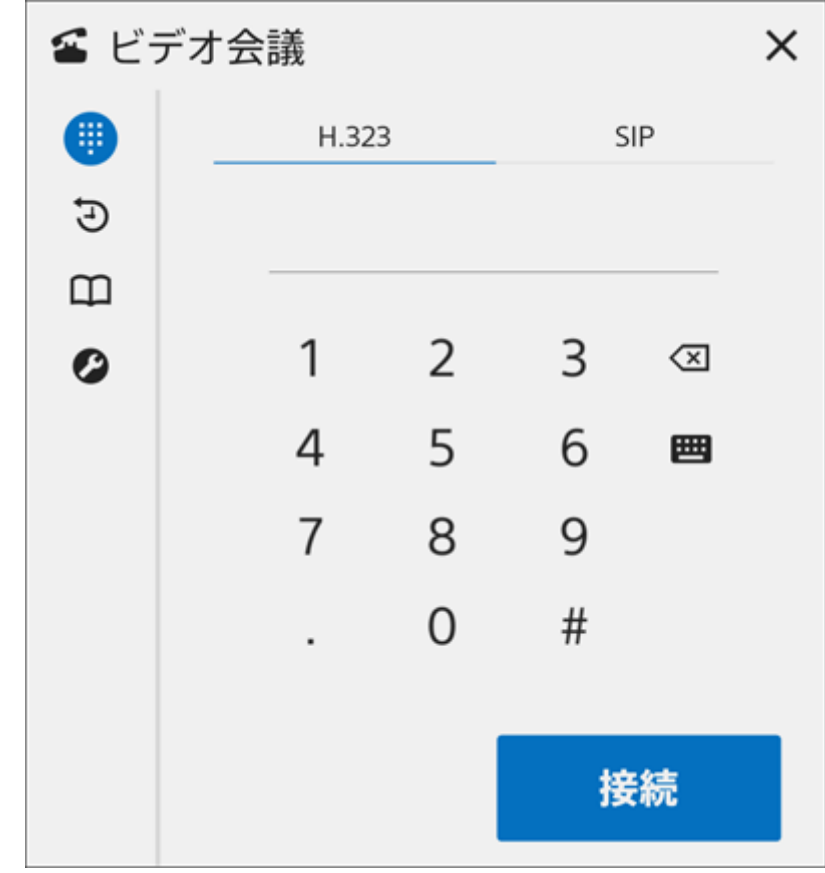

**を押す。 3**

アドレス帳が表示されます。

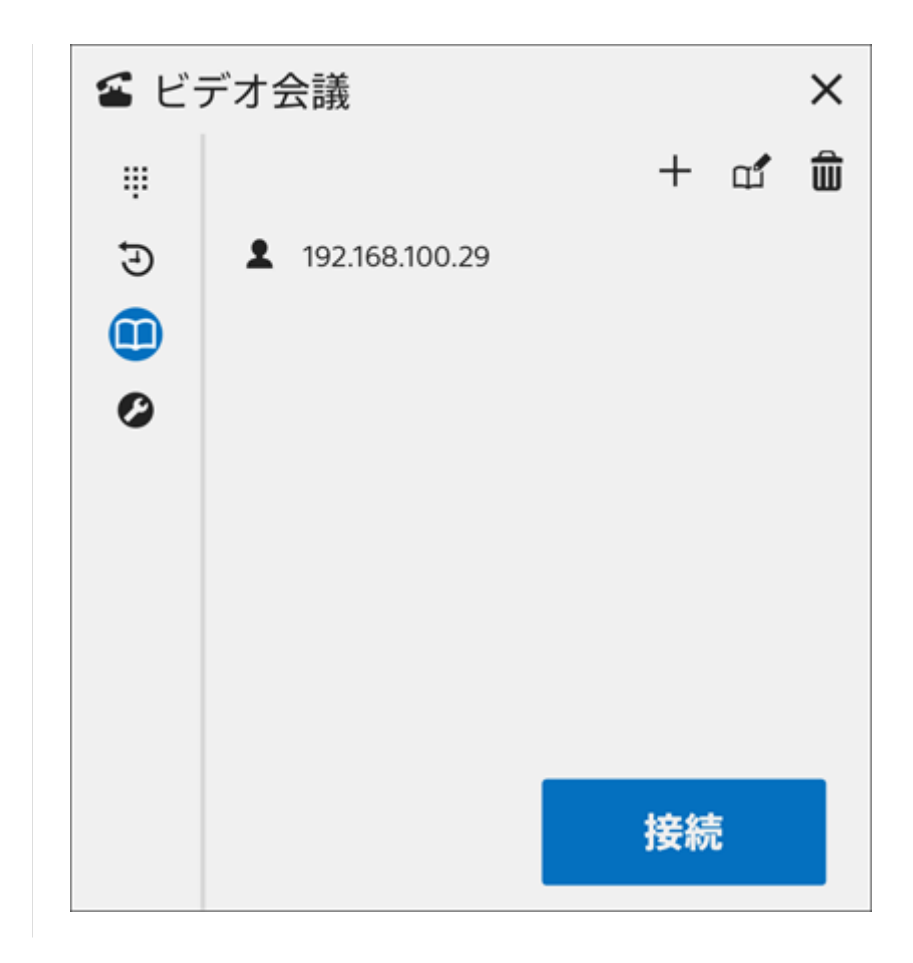

### **アドレス帳からビデオ会議を開始するには**

登録されているアドレスの一覧からビデオ会議をしたい相手を選び[接続]を押すと、呼び出しが行われます。 呼び出した相手が応答し接続されると、ビデオ会議が始まります。

### **アドレス帳に連絡先を登録するには**

[ビデオ会議]ウィンドウのアドレス帳ページで+を押します。 表示されたアドレス登録用のウィンドウで、

- [H.323]または[SIP]の種別の選択
- [アドレス]の入力
- [名前]の入力

を行い、[OK]を押すと、アドレス帳に登録されます。 登録の際、文字を削除したい場合は図を押します。 また、画を押すとソフトウェアキーボードを使用できます。

### **アドレス帳に登録されている連絡先を編集するには**

[ビデオ会議]ウィンドウのアドレス帳ページで編集したい連絡先を選び、 d'を押します。 表示されたアドレス登録用のウィンドウで、登録内容を変更し[OK]を押すと、連絡先の編集が完了します。

### **アドレス帳の連絡先を削除するには**

[ビデオ会議]ウィンドウのアドレス帳ページで削除したい連絡先を選び、 命を押します。

## **外部コントロール機能でできること**

ユーザー端末からメインユニットやPodにアクセスして、遠隔操作を行うことができます。 セッション中にメインユニットやPodから離れていても、表示されているコンテンツを切り換えたり、線や図形などを 描き込んだりできます。

**ご注意**

■ 遠隔操作では、管理者メニューの閲覧や設定変更はできません。また、 11 は表示されません。

## **外部コントロール機能を使用できるユーザー端末**

ユーザー端末で外部コントロール機能を使用するための仕様要件はOSごとに異なります。

### **ご注意**

- 下記以外のOSおよびブラウザはサポート対象外です。
- iOS版のSafariにはダブルタップ操作で表示を拡大する機能がありますが、Vision Exchangeにアクセスしているときは使用し ないでください。もし意図せず表示が拡大されてしまった場合は、Safariのアドレスバーを選び、Enterキーを押すことで、表 示がリセットされます。

## **Windows OS**

- OS: Windows 7/8.1/10 (64bit版のみ)
- **OSの言語**:日本語、英語、中国語、フランス語、ドイツ語、スペイン語
- **webブラウザ**: Google Chrome (最新バージョン)

## **macOS**

- **OS**:Sierra、High Sierra、Mojave
- **OSの言語**:日本語、英語、中国語、フランス語、ドイツ語、スペイン語
- **webブラウザ**: Safari

## **iOS**

- **OS**:iOS 12
- **OSの言語**:日本語、英語、中国語、フランス語、ドイツ語、スペイン語
- **webブラウザ**: Safari

## **Android OS**

- **OS**:バージョン7/8/9
- **OSの言語**:日本語、英語、中国語、フランス語、ドイツ語、スペイン語
- **webブラウザ**: Google Chrome (最新バージョン)

## **外部コントロール機能を使う**

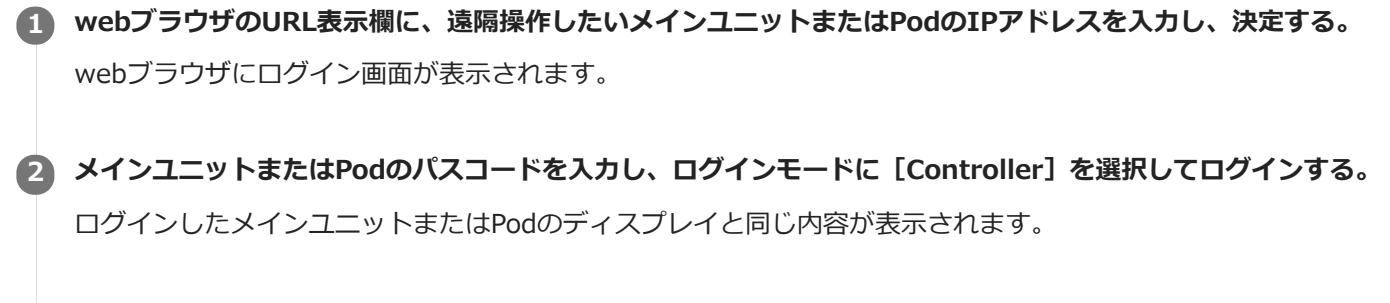

**3 画面に表示されているボタンなどを使い、メインユニットまたはPodを操作する。**

### **ご注意**

パスコードは誤接続防止のための識別子であり、アクセス制限を行うためのものではありません。アクセス制限を行いたい場合 は、ユーザートークン認証を使用してください。

## **外部機器にメインユニットの映像を配信する(ストリーミング)**

メインユニットまたはPodに表示されている映像をネットワーク経由で外部機器にストリーミング出力することができ ます。

これにより、遠隔地でもセッションの様子を閲覧することができます。

### **ご注意**

 $-$  ストリーミング出力を行うためにはStreaming Output ライセンスの購入とアクティベーションが必要です。

ストリーミング出力を行うには、 [設定] - [ストリーミング出力]ページで、 [ストリーミング出力を有効にする] にチェックをつけてストリーミング出力先の機器の情報を入力し、[OK]を押します。 ストリーミング出力時は、マイク入力またはスピーカー出力の音声を配信できます。[音声ストリーミングにマイク入 力を使用する]または[音声ストリーミングにスピーカー出力を使用する]にチェックをつけてください。

#### **ご注意**

メインユニットのマイク端子にモノラルマイクを接続している状態でマイク入力をストリーミング配信した場合、ステレオ音声 の片側が無音状態で伝送されます。ステレオマイクまたはUSBタイプのマイクの使用を推奨します。

#### **関連項目**

- [ライセンスとソフトウェアの種類](#page-5-0)
- ■[オプション機能を有効にする](#page-14-0)

## <span id="page-54-0"></span>**外部機器の映像を表示する**

メインユニットの背面にあるHDMI入力端子に外部機器を接続することで、セッション中に外部機器の映像を表示でき ます。

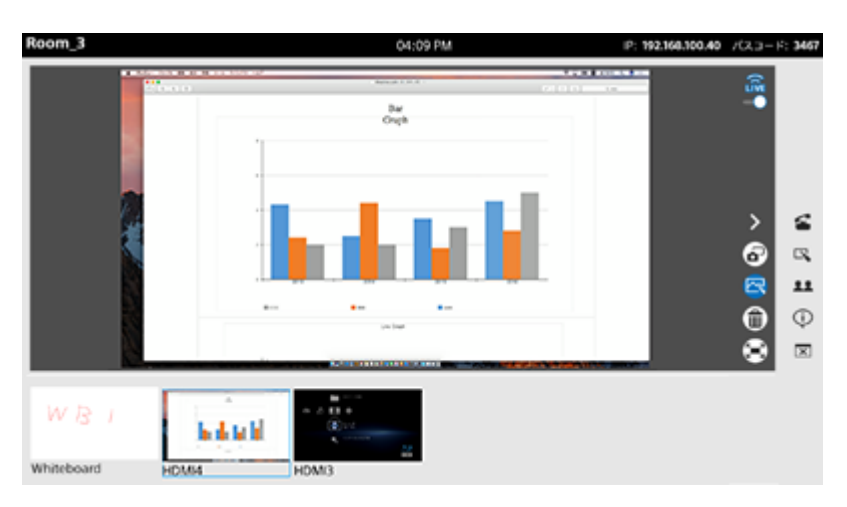

### **ご注意**

■ディスプレイを2台接続している場合、両方のコンテンツエリアにHDMI機器の映像を表示すると、それぞれのHDMI機器の音声 が合成されて再生されます。一方のHDMI機器の音声だけを再生したいときは、もう一方のHDMI機器の音声を止めてくださ い。

### **関連項目**

[メインユニットの各部の名称](#page-7-0)

## <span id="page-55-0"></span>**コンテンツエリアの表示を切り換える**

コンテンツエリアに表示する内容は、サムネイルエリア、Podシェアリングエリアおよびビデオ会議エリアに表示され ているコンテンツから自由に選ぶことができます。

必要に応じてコンテンツエリアの表示を切り換えて、ディスカッションやプレゼンテーションを行うことができます。 コンテンツエリアの表示内容を切り換えるには、サムネイルエリア、Podシェアリングエリアおよびビデオ会議エリア にある映像をドラッグし、コンテンツエリア上でドロップします。

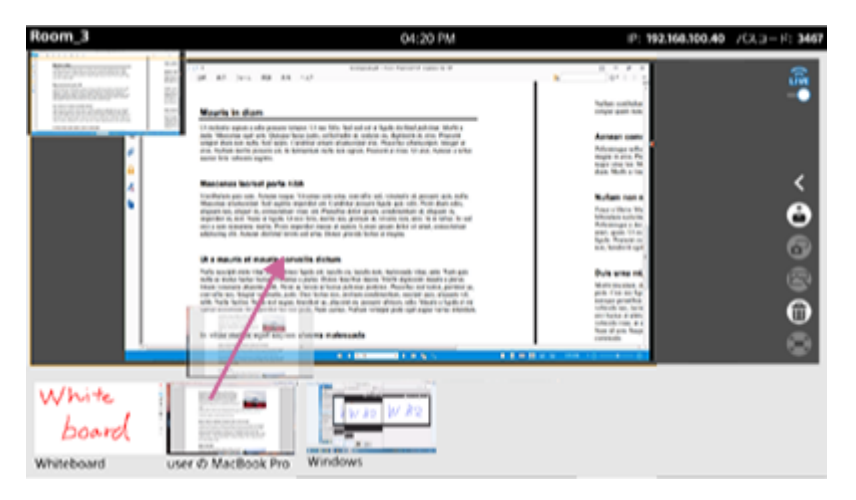

ドロップしたコンテンツがコンテンツエリアに表示されます。

## **セカンダリディスプレイの表示を切り換えるには**

複数のディスプレイを接続しているときは、コンテンツをドラッグした時点でセカンダリディスプレイ用のドロップエ リアがプライマリディスプレイ上に表示されます。 そのエリアにドロップするとセカンダリディスプレイのコンテンツエリアの表示が切り換わります。

### **関連項目**

[画面の構成](#page-9-0)

## <span id="page-56-0"></span>**ホワイトボードを使う**

ホワイトボードでは、フリーハンドで線や図形を描いたり、付箋や画像を貼り付けたりできます。ホワイトボードの持 つ機能を活用して、ディスカッションやプレゼンテーションをスムーズに進められます。

## **ホワイトボードを開くには**

セッション中にサイドツールバーの を押すと、新しいホワイトボードが作成されます。 ホワイトボードは同時に4枚まで開くことができ、サムネイルエリアにそれぞれ個別に表示されます。

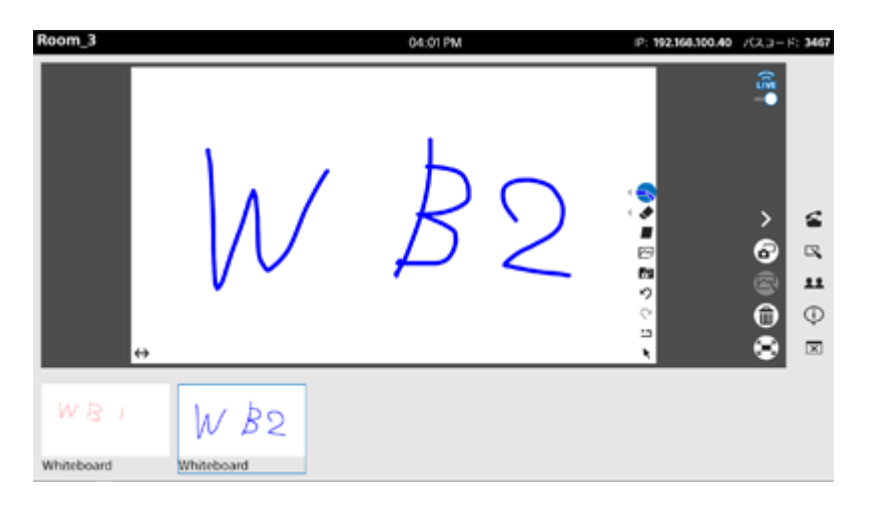

### **ホワイトボードで使える機能**

コンテンツエリアにホワイトボードを表示すると、コンテンツエリア右にホワイトボードの各機能を使うためのボタン が表示されます。

コンテンツエリア左下の ↔ を押すと、各機能ボタンと ↔ の表示位置が左右入れ替わります。

### 線を描く、線の色と太さを選ぶ (-、)

ボタンを押してホワイトボード上をドラッグすると、フリーハンドで線を描くことができます。 また、選択中に再度ボタンを押すと、線の色(8色)と太さ(5段階)を選ぶことができます。使いたい色と太さのボタ ンを押してください。 ボタンは、その時点で選んでいる色と太さで表示されます。

線を消す( ◆ )

ボタンを押してホワイトボード上をドラッグすると、フリーハンドで描いた線を消すことができます。 また、選択中に再度ボタンを押すと、線を消す際の太さ(5段階)を選ぶことができます。

### 付箋を貼る(■)

ボタンを押すと、ホワイトボード上に付箋が配置されます。付箋はテキストを入力し、好きな位置に配置できます。 削除する場合は を押してから、付箋の右上に表示されている を押してください。

### **画像を貼る( 网)**

メインユニットに挿入されているUSBメモリー内の画像ファイル(JPGまたはPNG)をホワイトボード上に配置できま す。ボタンを押すとダイアログボックスが表示されるので、配置する画像を選び[開く]を押します。 削除する場合は ▶ を押してから画像を選び、画像の右上に表示されている 血を押してください。

## スナップショットを貼る ( **kg** )

現在のセッション中に取得したスナップショット画像をホワイトボード上に配置できます。ボタンを押すとダイアログ ボックスが表示されるので、配置するスナップショットを押します。

削除する場合は ▶ を押してから、スナップショットの右上に表示されている 俞を押してください。

### **元に戻す ( っ )**

ボタンを押すと、ホワイトボード上で直前に行った操作を取り消します。

### **やり直し (**  $\alpha$  **)**

ボタンを押すと、 で取り消した操作をやり直します。

#### 全削除( <u>-</u> )

ボタンを押すと、ホワイトボード上のすべての内容が削除されます。

### **オブジェクトを選択( )**

ホワイトボード上の要素を移動させたり、サイズを変更したりできます。 ボタンを押してから、付箋、画像、スナップショットを選ぶと、周囲8ヶ所に小さな四角形が表示されます。この状態 のオブジェクトをドラッグすると移動でき、四角形をドラッグすると拡大・縮小できます。 また、ボタンを押してから何も選ばずにホワイトボード上をドラッグすると、ホワイトボード全体の記載内容をまとめ て移動できます。

### **ご注意**

- で消した領域にある画像やスナップショットは白く塗りつぶされます。
- ホワイトボードでは、描画可能な領域の一部を画面の解像度に合わせて表示します。
- メインユニットまたはPodで表示する場合と、Vision Exchange App.やWebブラウザのコントロールで表示する場合とでは、 表示できる領域は異なります。
- フルスクリーン時とそうでない時では、フルスクリーン時の方がより広い領域を表示できます。
- メインユニットに複数のディスプレイを接続している場合、セカンダリディスプレイでの表示がプライマリディスプレイの表示 に比べて小さくなることがあります。そのような場合に大きく表示させたいときは、プライマリディスプレイ側に表示させてく ださい。
- 付箋に絵文字を入力することはできません。

#### **関連項目**

■ [スナップショットを使う](#page-60-0)

## <span id="page-58-0"></span>**アノテーションを使う**

アノテーション機能を使うことで、コンテンツエリアに表示されているコンテンツ上に線や図形を描き加えたり、付箋 を貼り付けたりして、表示させた資料の重要な箇所を囲んだり、補足説明を書き加えることができます。

# **アノテーション機能を使うには**

セッション中にメインツールバーの を押します。

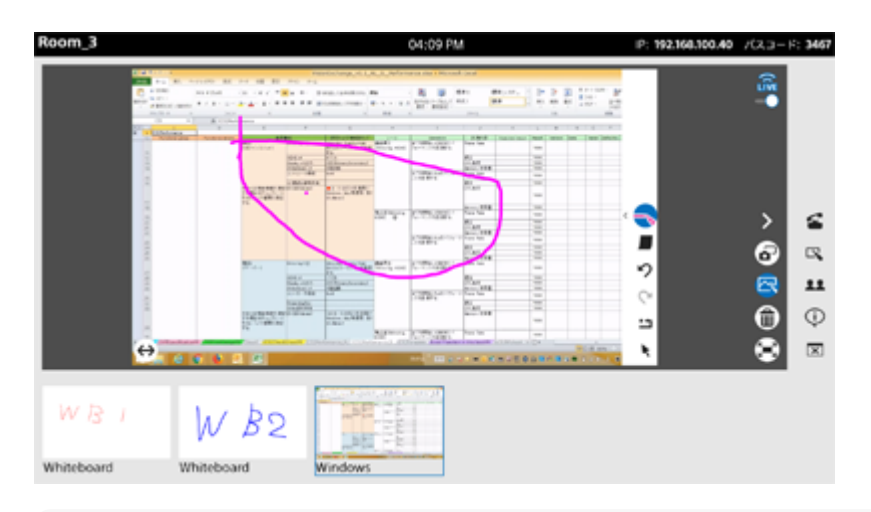

### **ご注意**

■コンテンツエリアにホワイトボードが表示されているときには、 図は押せません。

## **アノテーションで使える機能**

アノテーション機能が有効になると、コンテンツエリア右にアノテーションの各機能を使うためのボタンが表示されま す。

コンテンツエリア左下の ↔ を押すと、各機能ボタンと ↔ の表示位置が左右入れ替わります。 アノテーション機能ではホワイトボードと違い、 を選んでいるとき以外は、フリーハンドで線を描き込みます。

### 線の色と太さを選ぶ(-)

ボタンを押すと、線の色(8色)と太さ(5段階)を選ぶことができます。使いたい色と太さのボタンを押してくださ い。

ボタンは、その時点で選んでいる色と太さで表示されます。

### 全削除( : )

ボタンを押すと、描き込んだ線や付箋がすべて削除されます。

## 付箋を貼る(■)

ボタンを押すと付箋が配置されます。付箋はテキストを入力し、好きな位置に配置できます。 削除する場合は ▶ を押してから、付箋の右上に表示されている m を押してください。

## **オブジェクトを選択 ( ★ )**

付箋を移動させたり削除することができます。 このボタンを押して付箋を選ぶと、テキストを入力したり、ドラッグして移動したりできます。 線を描き込むときは、このボタンを再度押して選択を解除します。

付箋に絵文字を入力することはできません。

### **関連項目**

- $-1$ ーザー端末の映像をメインユニットやPodに表示させる(ミラーリング)
- [外部機器の映像を表示する](#page-54-0)
- [スナップショットを使う](#page-60-0)

## <span id="page-60-0"></span>**スナップショットを使う**

スナップショットはコンテンツエリアに表示されている内容を画像として取得する機能です。 取得したスナップショットは、Vision Exchange上にコンテンツとして表示して、セッション用の資料として使うこと ができます。

また、スナップショット画像はUSBメモリーに保存することができます。

## **スナップショットを取得するには**

メインツールバーの を押すと、スナップショットが取得できます。 スナップショットを取得すると、サムネイルエリアにスナップショットフォルダが表示されます。スナップショットを 複数取得した場合は、このスナップショットフォルダにすべてのスナップショットが格納されます。

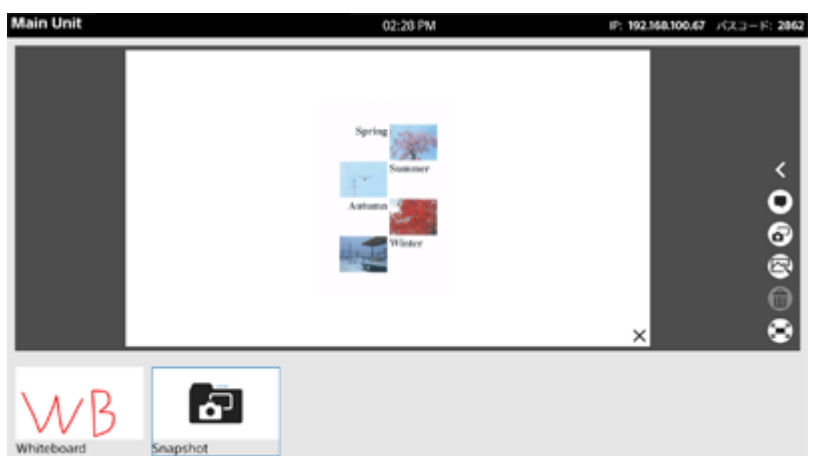

## **コンテンツエリアに表示するスナップショットを選ぶには**

サムネイルエリアのスナップショットフォルダを押すと、コンテンツエリアに[スナップショット リスト]が表示され ます。コンテンツエリアに表示させたいスナップショットをリストから選んでください。

コンテンツエリアに違うスナップショットを表示したいときは、スナップショットの右下にある × を押すと [スナッ プショット リスト]に戻ります。表示させたいスナップショットを選び直してください。また、コンテンツエリアをス ワイプしてスナップショットの表示を切り換えることもできます。

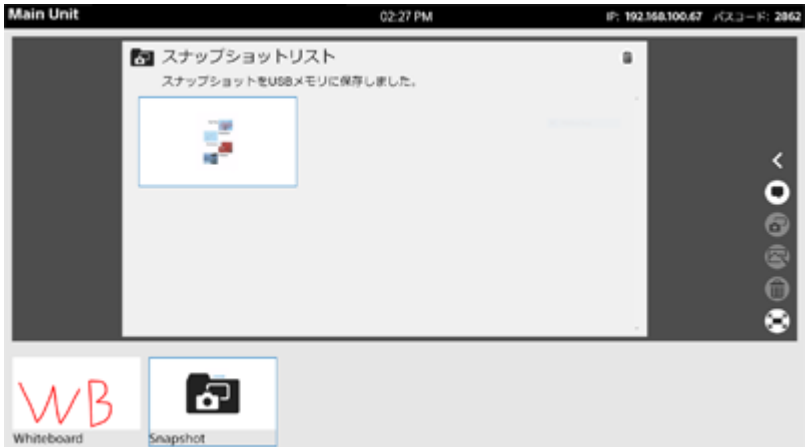

## **スナップショットを削除するには**

[スナップショット リスト]の右上に表示されている m を押します。 各スナップショットの右上にチェックボックス が表示されるので、削除したいスナップショットにチェックを入れて[削除]を押してください。 [全て選択]を押すと、すべてのスナップショットにチェックが入ります。

## **スナップショットを保存するには**

### **USBメモリーに保存するには**

メインユニットやPodにUSBメモリーを挿入しておくと、セッション中に取得したスナップショット画像が自動的に USBメモリーに保存されます。

なお、スナップショットは、USBメモリーのルート直下に自動的に作成される「snapshot」―「Snapshot\_(メイン ユニットまたはPodの名称)\_yyyymmdd」フォルダ内に、jpg形式で保存されます。

また、ファイル名はスナップショットの取得日時によって自動的に「Snapshot\_yyyymmdd\_hhmmss」となります。

### **ご注意**

メインユニットや各Podで取得したスナップショットは、取得した機器でのみ保存できます。たとえば、メインユニットにUSB メモリーを挿入してあっても、Podで取得したスナップショットは保存されません。セッション中に取得したすべてのスナップ ショットを保存したい場合は、必ずメインユニットおよびセッションに参加したすべてのPodにUSBメモリーを挿入してくださ い。

#### **関連項目**

- [Vision Exchange App.でメインユニットやPodにログインする](#page-67-0)
- コーザー端末にVision Exchange App.をインストールする
- [スナップショットをダウンロードする](#page-75-0)

## **コンテンツを削除する**

セッション中に、表示されているコンテンツをVision Exchange上から削除できます。 削除したいコンテンツをコンテンツエリアに表示させ、命を押します。

### **ご注意**

- この方法ではスナップショット画像は削除できません。 [スナップショット リスト]で削除してください。
- ミラーリングしたユーザー端末の映像を削除した場合、再度表示させるにはあらためてミラーリングを行う必要があります。

### **関連項目**

■ [スナップショットを使う](#page-60-0)

## <span id="page-63-0"></span>**参加者を確認する**

サイドツールバーの を押すと、[参加者]ウィンドウが表示されます。 ウィンドウには、Skype for Businessを使って行っているビデオ会議の参加者が表示されるほか、ビデオ会議に参加者 を追加することができます。

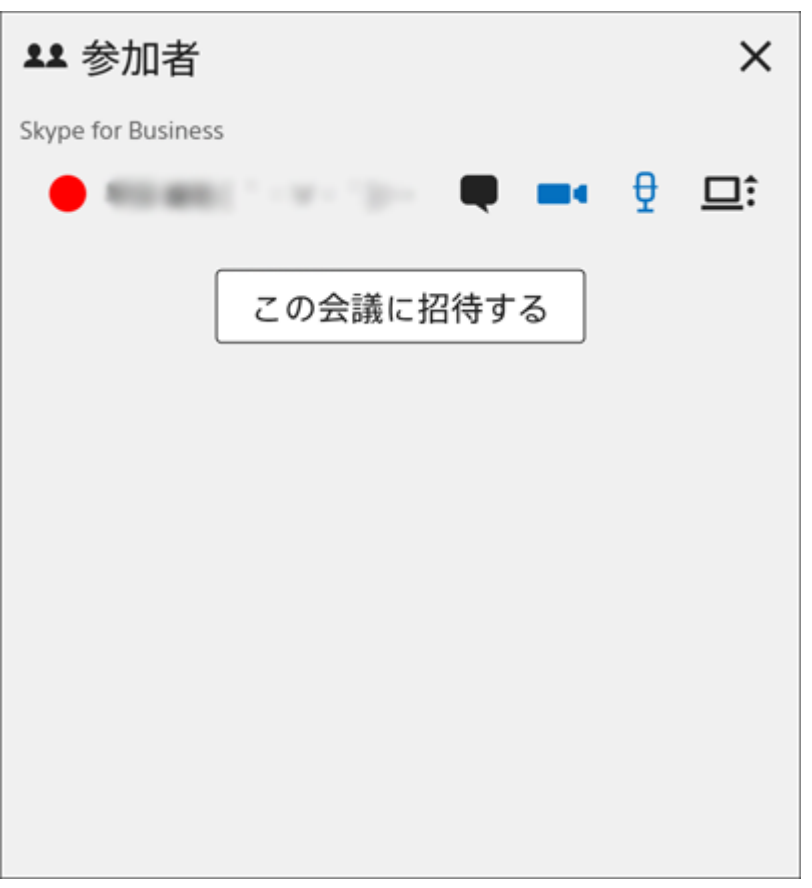

### **関連項目**

[画面の構成](#page-9-0)

## **通知を確認する**

Vision Exchange上で何らかの通知がある場合、[通知]ウィンドウにまとめて表示されます。 [通知]ウィンドウを開くには、サイドツールバーの①を押します。

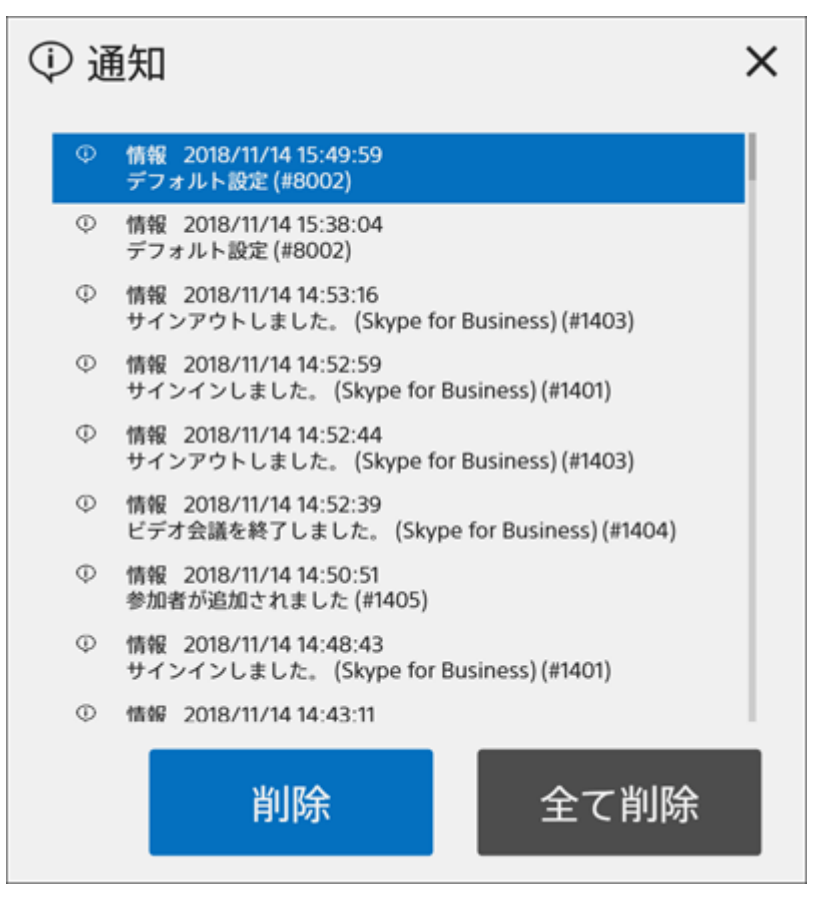

### **通知を削除するには**

[通知]ウィンドウで削除したい通知を選んで「削除]を押してください。

### **通知をすべて削除するには**

[通知] ウィンドウで「全て削除] を押してください。

#### **関連項目**

[画面の構成](#page-9-0)

## **Vision Exchange App.でできること**

ユーザー端末にインストールしたVision Exchange App.からメインユニットやPodにアクセスして、遠隔操作を行うこ とができます。

セッション中にメインユニットやPodから離れていても、表示されているコンテンツを切り換えたり、線や図形などを 描き込んだりできます。

### **ご注意**

- 遠隔操作では、管理者メニューの閲覧や設定変更はできません。また、 22 は表示されません。
- macOSの言語設定は、Vision Exchange App.で対応している言語に設定してください。Vision Exchange App.で対応してい ない言語に設定した場合は、Vision Exchange App.の対応言語のうちmacOS上で優先度がもっとも高く設定されている言語 で、Vision Exchange App.が表示されます。 なお、Vision Exchange App.の対応言語は、日本語、英語、中国語、フランス語、ドイツ語、スペイン語です。

### **ヒント**

AndroidおよびiOSに搭載されている音声読み上げ機能を使用して、Vision Exchange App.の機能を利用できます。

## <span id="page-66-0"></span>**ユーザー端末にVision Exchange App.をインストールする**

Vision Exchange App.をユーザー端末にインストールすることによって、メインユニットやPodにユーザー端末の表示 映像を表示(ミラーリング)させたり、メインユニットやPodをユーザー端末から遠隔操作することができます。 Vision Exchange App.は無償でダウンロードとインストールが可能です。

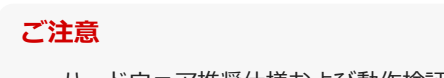

ハードウェア推奨仕様および動作検証済みの端末/OSについては、下記のURLで確認してください。

**webブラウザで以下のURLにアクセスし、Vision Exchange App.のインストーラーをダウンロードする。 1**

URL: <http://www.sony.com/VEapp>

**2 インストーラーの手順に従ってVision Exchange App.をユーザー端末にインストールする。**

### **関連項目**

- [Vision Exchange App.でメインユニットやPodにログインする](#page-67-0)
- ユーザー端末の映像をメインユニットやPodに表示させる (ミラーリング)
- [ユーザー端末からメインユニットやPodを操作する](#page-73-0)
- [スナップショットを使う](#page-60-0)

# <span id="page-67-0"></span>**Vision Exchange App.でメインユニットやPodにログインする**

Vision Exchange App.を使うと、ユーザー端末からメインユニットやPodにログインできます。

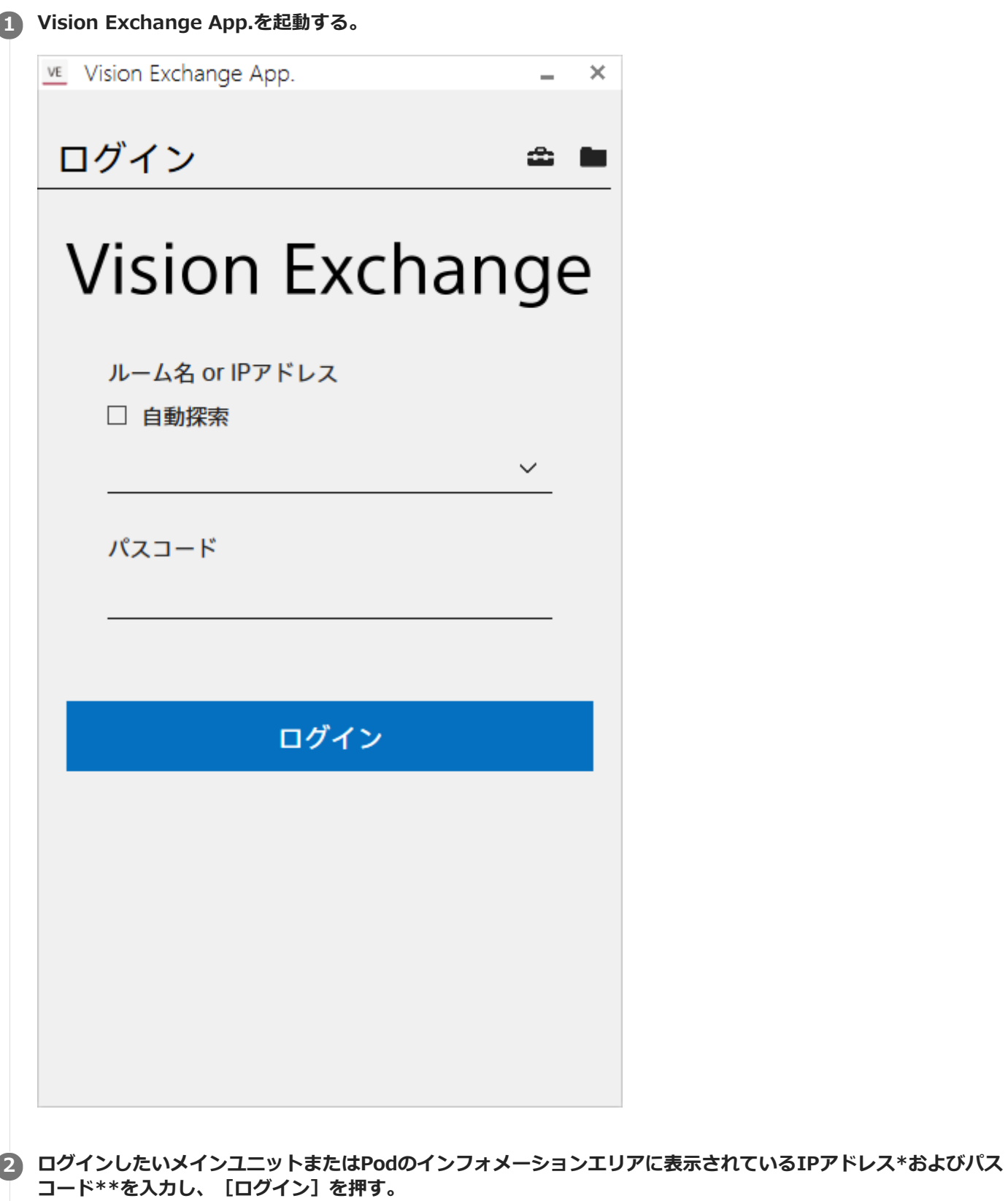

過去にログインしたことがあるメインユニットおよびPodがある場合、および [自動探索] にチェックをつけた場合は、プルダウンメニ ューに候補が表示されるので、その中から選ぶこともできます。 \*

また、ルーム名が設定されているメインユニットおよびPodに対しては、IPアドレスの代わりにルーム名でログインすることもできま す。

指定したメインユニットまたはPodにログインし、[ホーム]画面が表示されます。 \*\* [設定]画面でトークンを使用して接続する設定にしている場合は入力不要です。

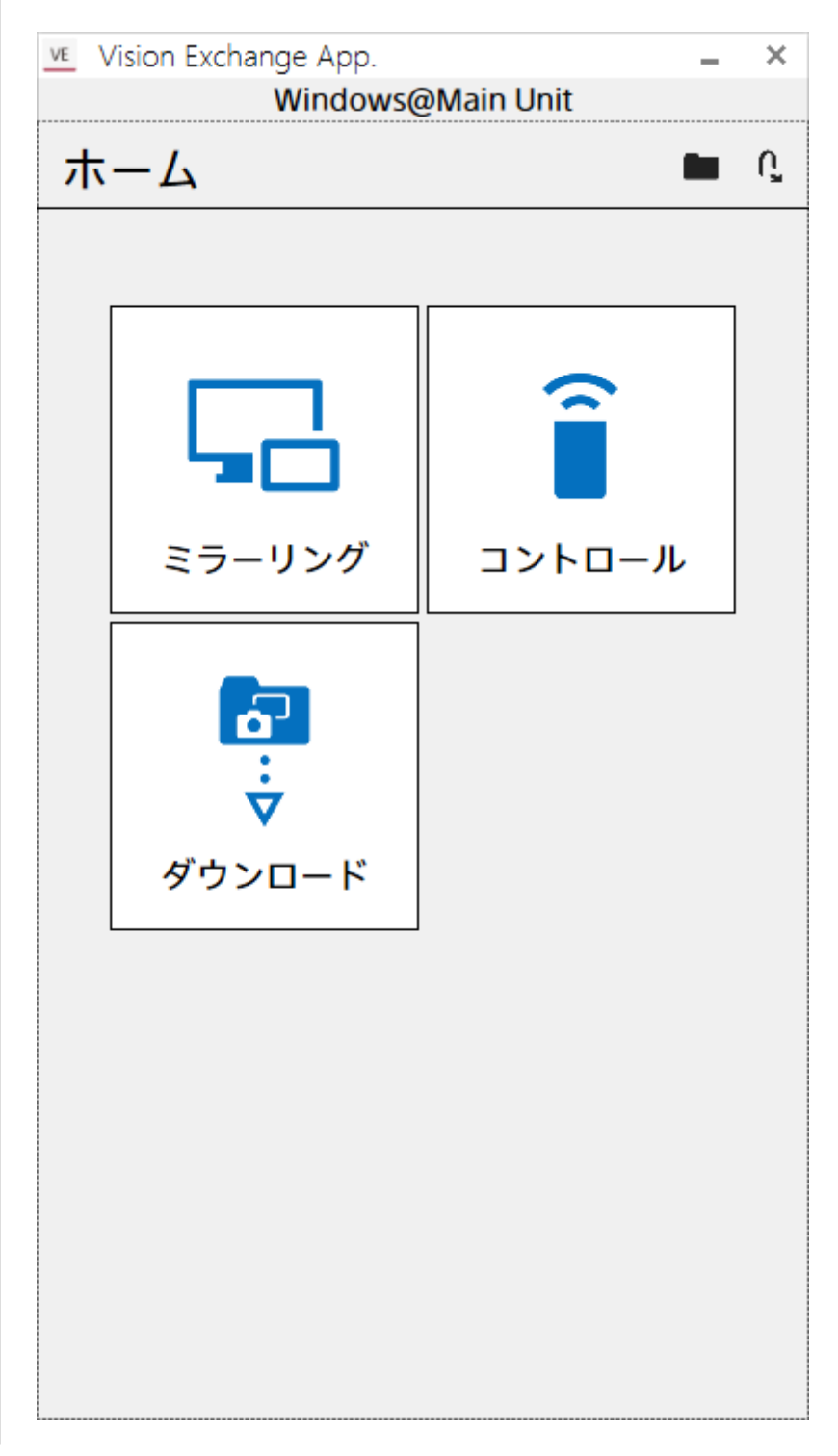

ログイン後は、メインユニットやPodにユーザー端末の映像を表示させたり(ミラーリング)、遠隔操作が可能になる ほか、セッション中に取得したスナップショットをユーザー端末でダウンロードすることもできます。

### **ご注意**

- パスコードは誤接続防止のための識別子であり、アクセス制限を行うためのものではありません。アクセス制限を行いたい場合 は、ユーザートークン認証を使用してください。
- メインユニットやPodのVision Exchangeよりも、ユーザー端末のVision Exchange App.のバージョンが低い場合は接続できま せん。
- メインユニットやPodのアクセス制限の設定によっては、ログインしてもミラーリングや遠隔操作、ダウンロードができないこ とがあります。
- お使いの環境のファイアウォール設定によっては、ログイン時に使う自動探索機能が正しく動作しない場合があります。その場 合は、お使いのWindowsの「ネットワークの場所」を「プライベート」に変更して自動探索機能が正しく動作するかを確認し てください。または、自動探索機能を使わずにIPアドレスを直接入力してログインしてください。
- ルーム名でログインするためには、自動探索機能が正しく動作する環境が必要です。
- 機器名に「.」(ドット)が含まれていると、自動探索機能およびルーム名ログイン機能は正しく動作しません。これらの機能 を使用する際は、機器名に「.」を入れないようにしてください。

### **トークンを使用してログインするには**

メインユニットやPodの設定によっては、パスコードを使用せず、トークン認証によるログインも可能です。 トークン認証を使ってログインするためには、あらかじめ設定が必要です。 Vision Exchange App.の [ログイン]画面で おを押して [設定]画面を表示させ、 [ユーザートークン認証]のスイ ッチを [On]にして、 [ユーザートークン]にメインユニットやPodで設定された文字列を入力します。 実際にトークン認証を使ってログインする際は、Vision Exchange App.でメインユニットやPodのIPアドレスを入力し て[ログイン]を押します。

### **Vision Exchange App.のホーム画面を表示するには**

Vision Exchange App.内で各機能の画面からホーム画面に戻るには、画面左上に表示されているくを押してくださ い。

#### **関連項目**

- コーザー端末にVision Exchange App.をインストールする
- [Vision Exchange App.の設定を行う](#page-77-0)

## <span id="page-70-0"></span>**ユーザー端末の映像をメインユニットやPodに表示させる(ミラーリング)**

ユーザー端末に表示されている映像をメインユニットやPodに表示(ミラーリング)させて、ディスカッションやプレ ゼンテーションのために使用することができます。

1台のメインユニットまたはPodに対して、複数のユーザー端末から同時にミラーリングすることができます。 ミラーリングは、Vision Exchange App.から行います。

#### **ご注意**

- iOSからミラーリングを行う際はバージョン11.2以上をお使いください。
- 同時にミラーリングできるユーザー端末の数は、システム管理者にお問い合わせください。
- ディスプレイを2台接続している場合、両方のコンテンツエリアにユーザー端末の映像を表示すると、それぞれのユーザー端末 の音声が合成されて再生されます。一方のユーザー端末の音声だけを再生したいときは、もう一方のユーザー端末の音声を止め てください。
- ユーザー端末がAndroidの場合は、ユーザー端末上で音声を再生してもメインユニットやPodから音声は出力されません。
- $-$ ユーザー端末がmacOSの場合は、ユーザー端末上で再生した音声をメインユニットやPodから出力させるには別途macOSの設 定が必要です。以下のリンク先を参考に設定を行ってください。 https://helpguide.sony.net/peq/mac\_audiomirror/v1/ja/contents\TP0002431060.html
- ユーザー端末がSurfaceの場合は、オーディオドライバーのバージョンによっては、ミラーリング中に音源を停止し再度再生し た際に音声が聞こえなくなることがあります。 Microsoftにお問い合わせいただくか、Realtek High Definition Audio(SST)(v6.0.1.8196)以降をお使いください。
- ネットワーク環境によっては、長時間ミラーリングしている場合などに自動的に切断されることがあります。その場合は、一旦 ミラーリングを終了して再接続してください。
- ミラーリング中に画面の解像度を変更すると、正しく表示されなくなります。その場合は、一旦ミラーリングを終了して再接続 してください。
- $-$ ユーザー端末のOSによっては、Vision Exchange App.でミラーリング中にロック状態になるとミラーリングが切断されます。 その場合は、再接続してください。
- iOSのミラーリング機能を使用する場合は、アプリケーション内の手順に従ってミラーリングを行ってください。なお、アプリ ケーションによっては音声がミラーリングされないものがあります。
- iOSのミラーリング機能を使用する場合、「ライブブロードキャストは次の理由により停止しました:(null)」などのようなメ ッセージを表示してエラーになることがあります。その場合は、バックグラウンドのアプリケーションをすべて終了してから再 度ミラーリングの開始を試してください。
- ーミラーリング中のユーザー端末でVision Exchange App.の「コントロール]画面を開いたり、webブラウザでVision Exchangeにアクセスすると、再帰的に表示が行われて合わせ鏡状態になりますが、故障ではありません。
- 機器の向きに合わせて画面表示が回転するタイプのWindows PC(Microsoft Surfaceなど)では、Windows Updateやディス プレイドライバーの不具合により、ミラーリング開始直後にミラーリング表示画面の向きやサイズがおかしくなることがありま す。そのような場合は以下の対応を試してください。

画面表示を回転させる。 ミラーリングを一旦停止し、機器を正方向(一般的にカメラが上になる向き)の状態にしてから改めてミラーリングを開始す る。

#### **スイッチを[On]にする。 2**

ログインしたメインユニットまたはPodのディスプレイにユーザー端末の映像が表示されます。

**Vision Exchange App.でメインユニットまたはPodにログインし、[ホーム]画面で[ミラーリング]を押 す。 1**

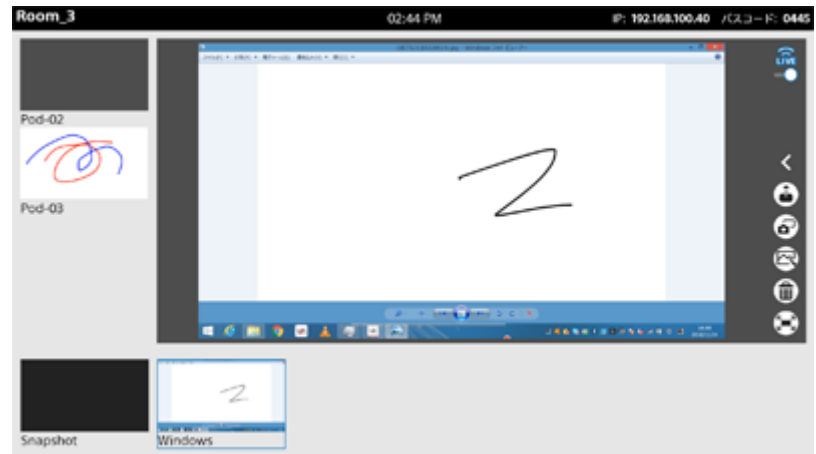

Vision Exchange App.で [コンテンツエリアに表示]または [フルスクリーン表示]を押してミラーリング映像 をコンテンツエリアに表示させるか、フルスクリーン表示させるかを選びます。 複数のディスプレイが接続されている場合は、ミラーリング映像を表示させたいディスプレイを選んでください。

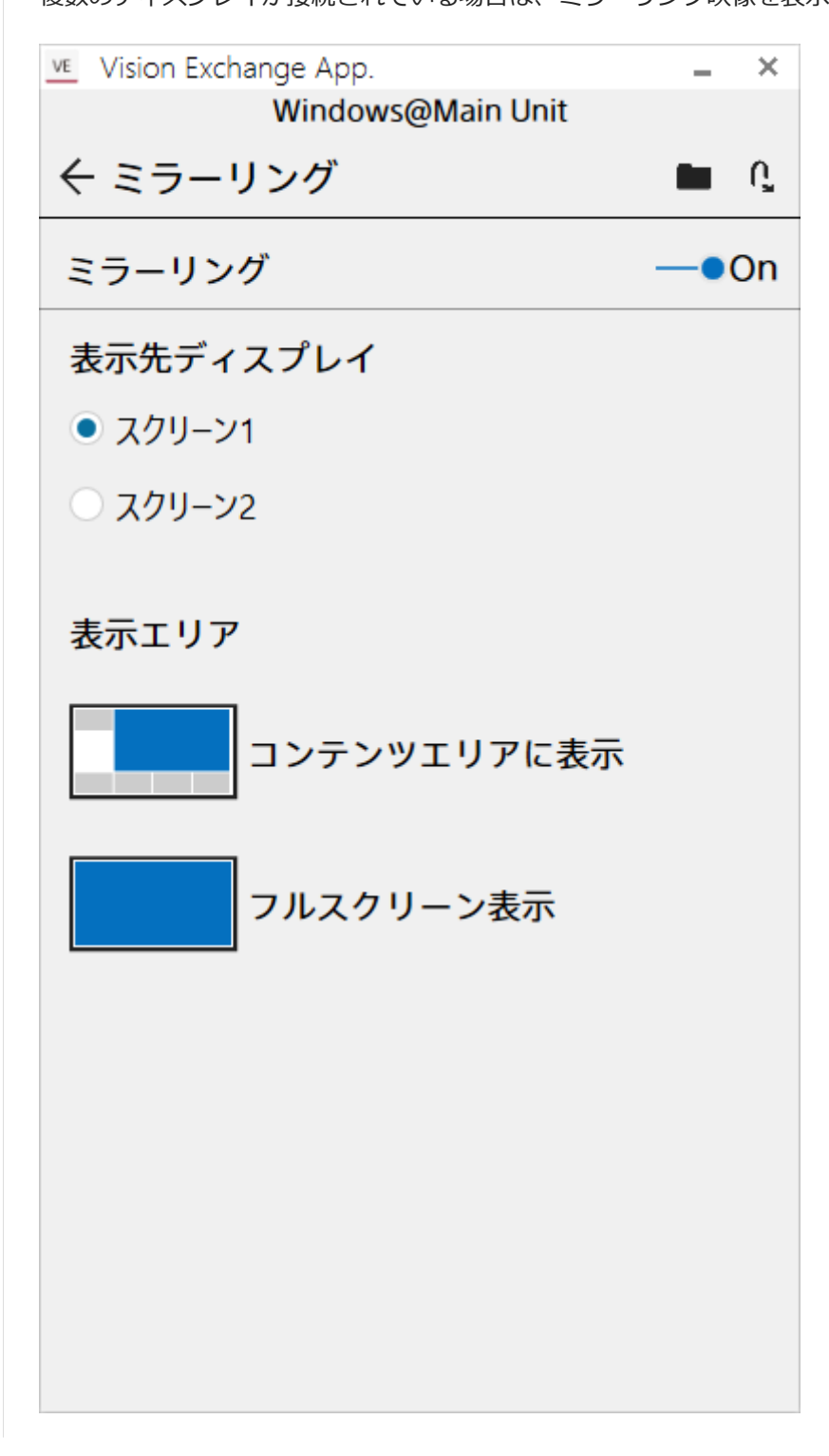
## **ミラーリングが正しく動作しない場合には**

- Vision Exchange App.のミラーリング映像のエンコードには、ハードウェアアクセラレーションを利用します。お 使いの環境によってハードウェアアクセラレーションが利用できないときは、自動的に無効に設定されます。 ミラーリングの機能が正しく動作しない場合は、以下の手順で明示的にハードウェアアクセラレーションを無効に 設定してください。 Vision Exchange App.の [ログイン]画面で 台を押して [設定]画面を表示させ、 [ハードウェアエンコード(ミ
- ラーリング)]のスイッチを[Off]にします。 お使いの環境によっては、ミラーリング時に映像の一部が欠けて表示されることがあります。その場合は、ユーザ ー端末のグラフィックスドライバーの更新やWindows Updateを行ってください。
- ■ミラーリング映像の解像度は1920×1080程度を想定しています。それを超える解像度の場合は、フレームレート低 下や遅延増大などミラーリングパフォーマンスの低下が起こったり、映像が正しく表示されなくなったりする可能 性があります。
- $-$ ユーザー端末がWindows OSやmacOSの場合は、CPUの性能がミラーリングのパフォーマンスに大きく影響しま す。Intel第6世代Core i5相当以上のCPUを推奨します。

### **ミラーリングを終了するには**

Vision Exchange App.の[ミラーリング]画面でスイッチを[Off]にします。

#### **関連項目**

- [Vision Exchange App.でメインユニットやPodにログインする](#page-67-0)
- $\Box$  [ユーザー端末にVision Exchange App.をインストールする](#page-66-0)

# **ユーザー端末からメインユニットやPodを操作する**

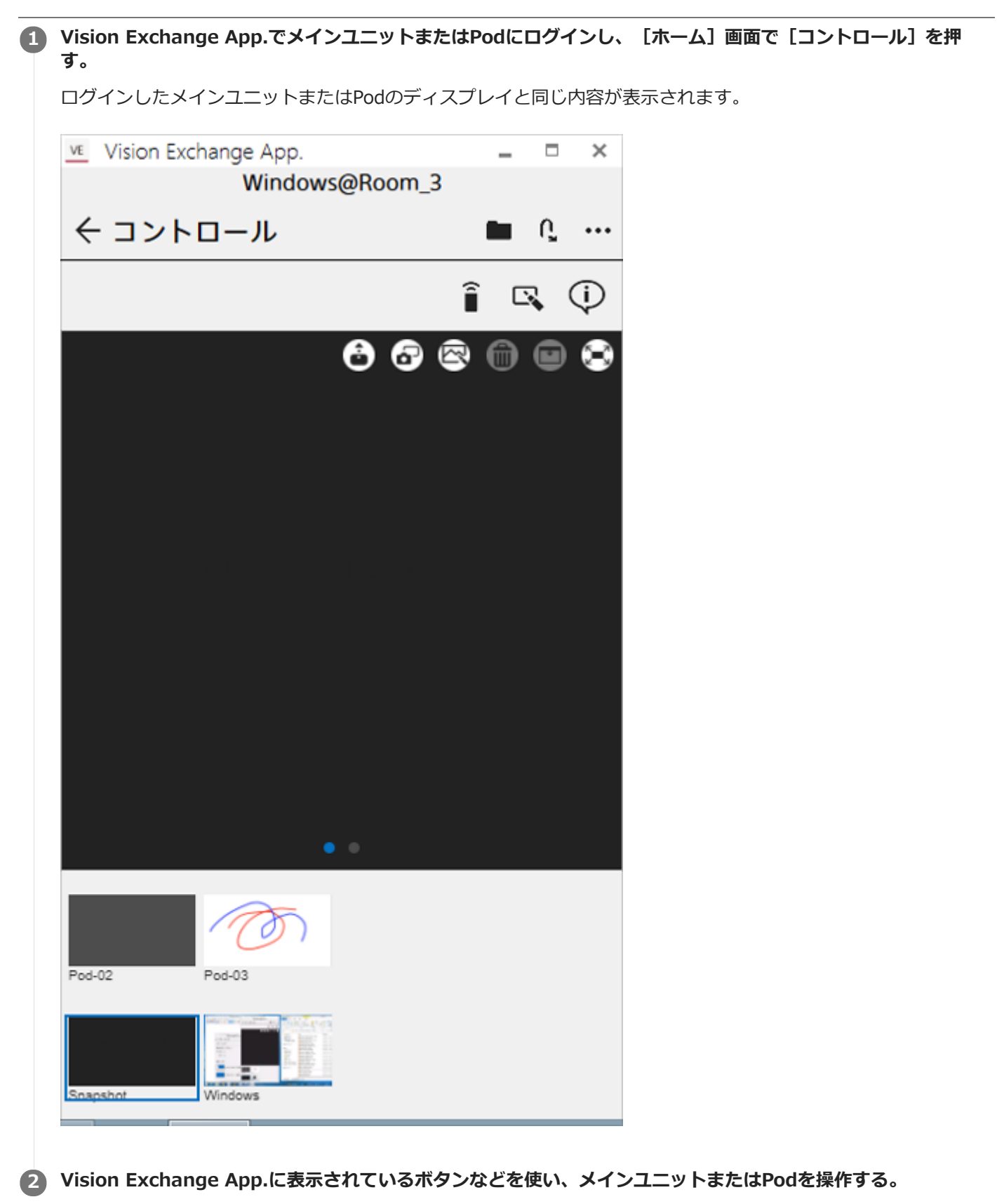

**ご注意**

- macOS 10.12 (Sierra) でVision Exchange App.を使う場合、ファイル名に2バイト文字 (日本語、中国語、韓国語など) が 含まれている画像ファイルをホワイトボードに貼り付けることはできません。貼り付けたい画像のファイル名に2バイト文字が 使われている場合は、ファイル名を半角英数字に変更してください。
- iOSまたはAndroidのカメラで撮影した画像をホワイトボードに直接挿入する場合、画像を15枚~30枚程度挿入するとホワイト ボードのパフォーマンスが低下することがあります。カメラ画像を直接挿入する際は、上記の枚数以下で使用することを推奨し ます。

なお、機種ごとの使用枚数の目安は以下の通りです。

- iphone XS Max:30枚以下
- $-$ ipad (2018年モデル): 25枚以下
- Galaxy S10:25枚以下
- Galaxy Tab S4:15枚以下

#### **関連項目**

- [Vision Exchange App.でメインユニットやPodにログインする](#page-67-0)
- **コーザー端末にVision Exchange App.をインストールする**

# **スナップショットをダウンロードする**

メインユニットまたはPodで取得したスナップショット画像をユーザー端末でダウンロードできます。

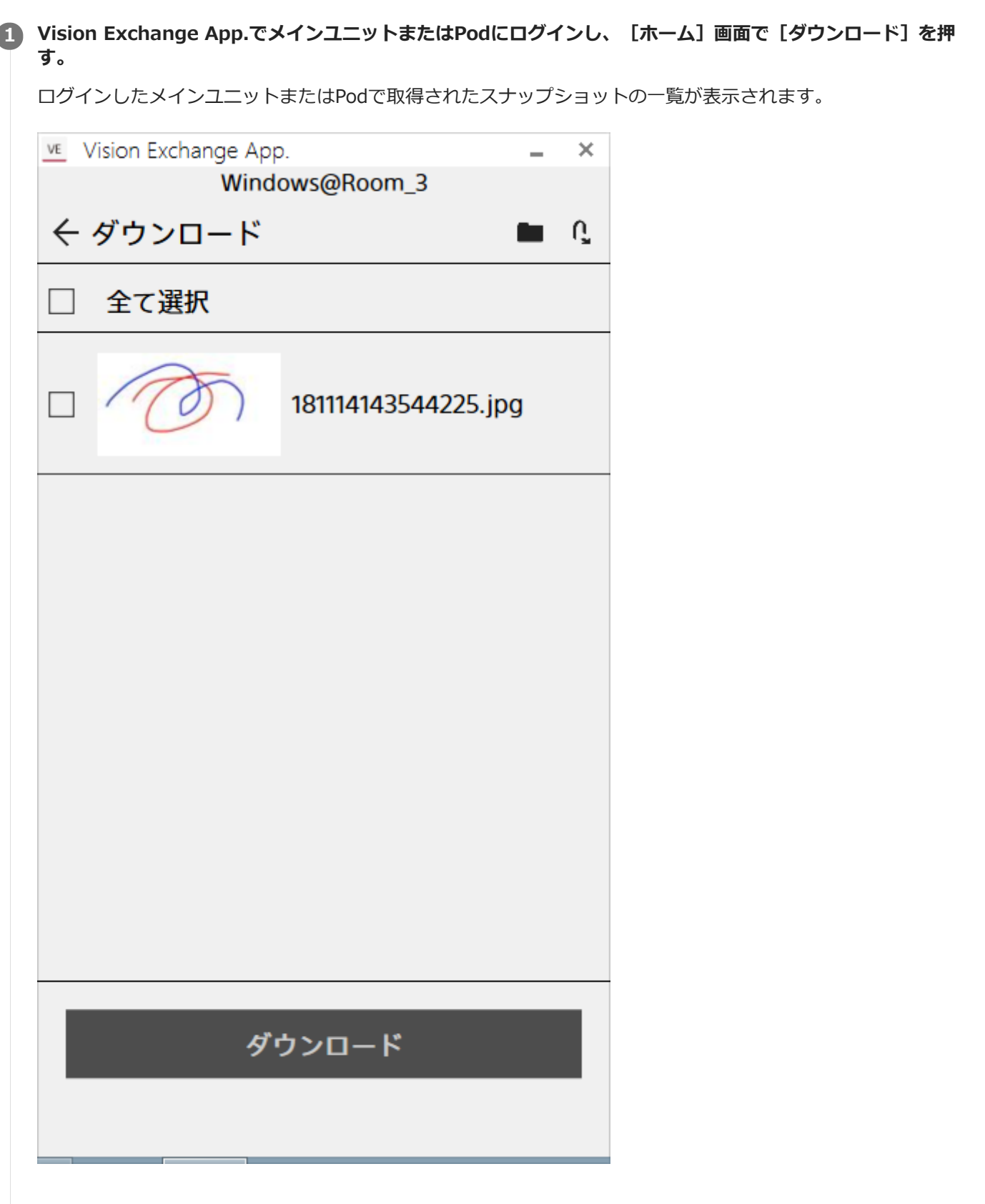

**2 保存したいスナップショットにチェックをつけて[ダウンロード]を押す。**

チェックをつけたスナップショット画像がユーザー端末の所定のフォルダに保存されます。

### **ダウンロードしたスナップショット画像を確認したいときは**

Vision Exchange App.上部の■を押して、保存フォルダを開いてください。

#### **保存フォルダが開けないときは**

デバイスによっては、保存フォルダを開こうとしても正しく開かないことがあります。その場合は以下の方法を試して ください。

#### **HUAWEI MediaPad M5 Proの場合**

「アイテムがありません」というメッセージが表示され、フォルダがまったく開かないことがあります。 OS標準のギャラリーアプリで「VisionExchangeAppDownload」フォルダを開いてください。ダウンロードしたス ナップショットを確認できます。

**HUAWEI MediaPad M3の場合** ■またはダウンロード完了のボタンを押した際に出てくるアプリケーション選択画面で使用するアプリを選択して も、フォルダ内にスクリーンショットが見つからないことがあります。 アプリケーション選択画面で [フォト] を選択し、フォト画面で [アルバム] タブを開いて 「VisionExchangeAppDownload」フォルダを選んでください。ダウンロードしたスナップショットを確認できま す。

#### **関連項目**

■ [スナップショットを使う](#page-60-0)

# **Vision Exchange App.の設定を行う**

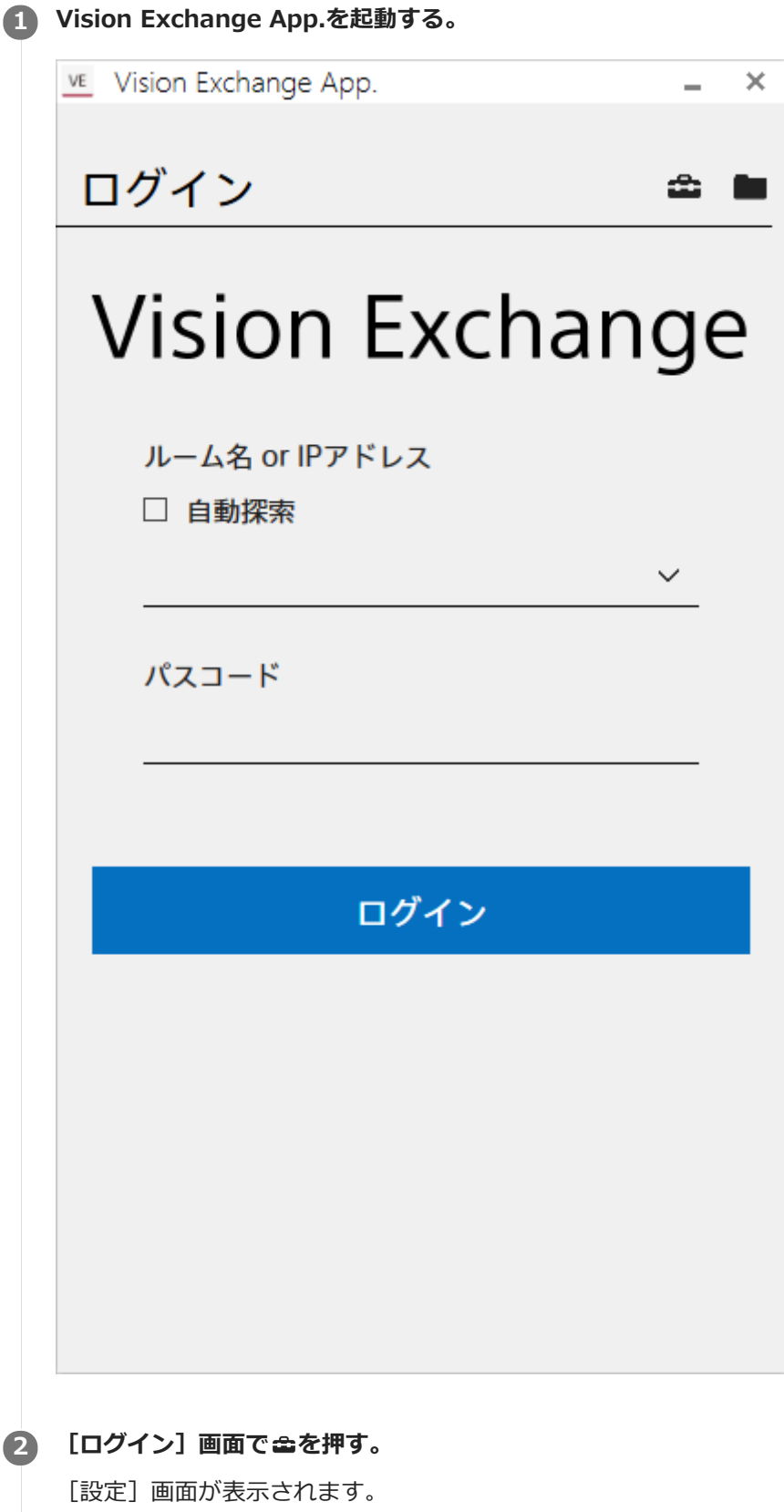

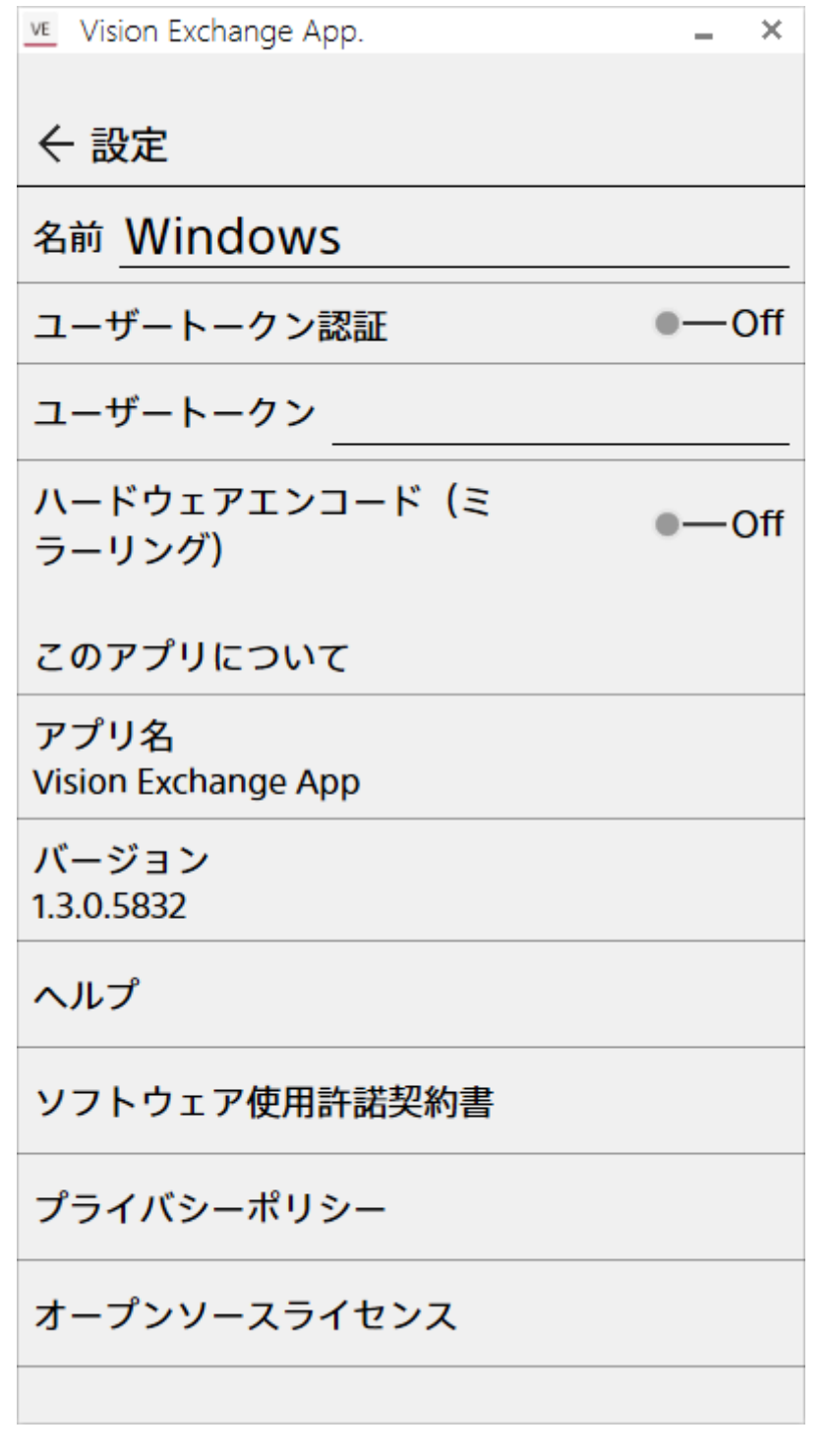

### **3 設定を行う。**

### **項目**

- **[名前]** メインユニットおよびPodに接続したときに表示される名前を設定します。 **[ユーザートークン認証]**
- メインユニットやPodにログインする際に、認証トークンを使用するかどうかを選びます。
- **[ユーザートークン]** メインユニットやPodにログインするためのユーザートークンを指定します。 **[ハードウェアエンコード(ミラーリング)]**
- ハードウェアアクセラレーションを使用したビデオエンコードが可能な場合に、優先的に使用するかどうかを選び ます。
- **[バージョン]** Vision Exchange App.のバージョンを確認できます。

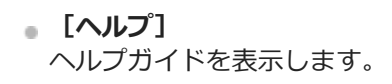

# **よくある質問**

以下のWebサイトによくある質問やその解決方法を記載しています。(英語版)

[https://pro.sony/en\\_GB/solutions/active-learning/solutions-active-learning-vision-exchange-faqs](https://pro.sony/en_GB/solutions/active-learning/solutions-active-learning-vision-exchange-faqs) 他の言語で表示したい場合、Webサイトのページ下部にある「Change country, region or language」をクリック し、ご希望の国/言語を選択してください。

### **使用上のご注意**

- 初回起動時は「ソフトウェアアップデート」を行ってください。
- ■メインユニット (PEQ-C100/C130) とPod PCソフトウェア (PES-C10) は、それぞれ常に最新バージョンでご使 用ください。
- メインユニットは8時間以上連続で稼動させないでください。
- 稼働中はディスプレイケーブルの抜き差しを行わないでください。
- 複数のディスプレイ接続時、ディスプレイが1台のときに比べて映像表示がスムーズに更新されないことがありま す。
- セッション終了時、各種コンテンツデータは保持されません。スナップショット画像はUSBメモリーに保存できま す。また、設定ファイルはログエクスポート機能で保存してください。
- サービスは予告なく変更・停止・終了する場合があります。また、第三者が提供するサービスについて、ソニーは いかなる責任も負いかねますのであらかじめご了承ください。

## **結露について**

本機を寒いところから急に暖かいところに持ち込んだときなど、機器表面や内部に水滴がつくことがあります。これを 結露といいます。結露が起きたときは電源を切り、結露がなくなるまで放置し、結露がなくなってからご使用くださ い。結露時のご使用は機器の故障の原因となる場合があります。

## **有寿命部品について**

ファン、バッテリーは有寿命部品として定期的な交換が必要です。

常温でのご使用の場合、5年を目安に交換してください。

ただし、交換時期は目安であり、部品の寿命を保証するものではありません。交換の際はお買い上げ店にご相談くださ  $\mathfrak{b}$ 

ACアダプターと電解コンデンサの寿命は約5年です。

(常温で1日に8時間、1カ月で25日間、通常に使用すると想定した場合)

したがって、使用時間が上記より長い場合は、その分寿命は短くなります。

## **セキュリティについて**

通信を行う機器でセキュリティ対策を行わなかった結果、または、通信仕様上の、やむを得ない事情により、データ漏 洩等、セキュリティ上の問題が発生した場合、弊社ではそれによって生じたあらゆる損害に対する責任を負いかねま す。

使用環境によってはネットワーク上の意図せぬ第三者から製品にアクセスされる可能性があります。本機をネットワー クに接続する際には、セキュアなネットワークであることをご確認の上ご使用ください。

利用者が気付かないうちに、電波が届くところから意図せぬ第三者に通信内容を盗み見られてしまうおそれがありま す。無線LAN通信を利用する際は、通信内容を保護するために、適切なセキュリティ対策をしてください。

# **セキュリティの確保について**

メインユニットには、セキュリティ対策としてホワイトリスト方式のウイルス対策ソフトであるMcAfee Embedded Controlを導入しています。

McAfee Embedded Controlを無効にした場合、ネットワークを経由して、第三者からアクセス、ウイルスに感染、デ ータ漏洩、遠隔からの乗っ取り等、セキュリティ上の問題が発生する可能性があります。当社ではそれによって生じた あらゆる損害に対する責任を負いかねますので、ご了承願います。

メインユニットは以下の理由により、初期状態ではWindows Update、Windows Defenderの動作を停止しています。

- Vision Exchange使用中にWindows Updateの更新処理が開始され、アプリケーションのパフォーマンスに影響を 与える可能性がある。
- Windows Updateの更新結果によってアプリケーションの動作が変わる可能性がある。
- Vision Exchange使用中にWindows Defenderのスキャン処理が開始され、アプリケーションのパフォーマンスに 影響を与える可能性がある。

セキュリティポリシーなどにより、Windows UpdateやWindows Defenderの実行を義務付けられている場合は、 Vision Exchange使用中に更新処理やスキャン処理が開始されないように、アクティブ時間、再起動時間の設定を行っ てください。

# **プライバシーについて**

### **Internet Connection and IP address**

Technical data, such as the IP address or other device details, may be used when this product is connected to the internet for software updates and when receiving third-party services. For software updates, technical data may be communicated to our update servers in order to provide you with the software update appropriate to your device. If you do not want such technical data to be used at all, do not set up the wireless internet function nor connect to the Internet via a cable.

### **SONY**

[ヘルプガイド\(エンドユーザー用\)](#page-0-0)

Vision Exchange Version 1.3 PEQ-C100/PEQ-C130/PES-C10

## **主な仕様**

#### **寸法**

370 mm×56 mm×245 mm(幅×高さ×奥行き)(突起、ゴム脚含まず)

### **重量**

約3.4 Kg

### **電源**

#### **電源電圧**

DC 19.5 V

### **消費電流**

7.7 A

### **環境**

#### **動作温度**

5 ℃~35 ℃

### **保存温度**

-20 ℃~60 ℃

### **動作湿度**

20%~80%(結露なきこと)

### **保存湿度**

20%~80%(結露なきこと)

# **端子**

**LAN(2)** 1000BASE-T **USB(前面2)** USB 2.0規格準拠 **USB(背面4)** USB 3.0規格準拠

### **音声入出力**

**MIC-IN(1)** ステレオ、∅3.5ミニジャック、プラグインパワー2.5 V **LINE-IN(1)** ステレオ、∅3.5ミニジャック **LINE-OUT(1)** ステレオ、∅3.5ミニジャック

### **映像出力**

**ご注意**

- ↑ 映像出力は4K解像度に対応していません。ご使用になる前に必ず1920x1200以下の解像度に設定してお使いください。
- **DisplayPortのMST (Multi Stream Transport) 機能を使用したデイジーチェーン接続には対応していません。**

以下のフレームレートはパフォーマンスを示すものではありません。

#### **HDMI(1)**

1920x1200/60p/59.94p/50p(8bit) 1920x1080/60p/59.94p/50p(8bit) 1280x720/60p/59.94p/50p(8bit) **DisplayPort(1)** 1920x1200/60p/59.94p/50p(8bit) 1920x1080/60p/59.94p/50p(8bit) 1280x720/60p/59.94p/50p(8bit)

#### **映像入力**

#### **HDMI(PEQ-C100では2、PEQ-C130では4)**

1920x1080/60i/59.94i/50i/30p/29.97p/25p(8bit) 1366x768/60p/59.94p/50p(8bit) 1280x720/60p/59.94p/50p(8bit) (4K入力は未対応)

### **その他**

ホワイトリスト方式のアンチウイルスソフトMcAfee Embedded Control

- ストリーミング出力プロトコル RTP H.264 AAC
- ビデオ会議機能
	- シグナリングプロトコル:SIP(RFC3261)、H323 V6
	- ゲートキーパーに対応
	- NAT Traversal:STUN、H.460 18&19
	- データ伝送:BFCP、H.239(最大15 fps)
	- ビデオコーデック:H.264、H.264 SVC、Baseline Profile(最大30 fps) 解像度:CIF、VGA、SVGA、720p
	- オーディオコーデック:G.711、G722
	- QoS: Reed Solomon FEC、H.264 SVC
	- ローカルカメラコントロール
- 必ず事前に記録テストを行い、正常に記録されていることを確認してください。本機や記録メディア、外部ストレ ージなどを使用中、万一これらの不具合により記録されなかった場合の記録内容の補償については、ご容赦くださ い。
- お使いになる前に、必ず動作確認を行ってください。故障その他に伴う営業上の機会損失等は保証期間中および保 証期間経過後にかかわらず、補償はいたしかねますのでご了承ください。
- 本製品を使用したことによるお客様、または第三者からのいかなる請求についても、当社は一切の責任を負いかね ます。
- 本機内、記録メディア、外部のストレージ等に記録されたデータの損失、修復、複製の責任は負いかねます。
- 諸事情による本製品に関連するサービスの停止、中断について、一切の責任を負いかねます。

**SONY** [ヘルプガイド\(エンドユーザー用\)](#page-0-0)

Vision Exchange Version 1.3 PEQ-C100/PEQ-C130/PES-C10

### **商標**

- Windows、surfaceは米国Microsoft Corporationの米国およびその他の国における登録商標です。
- Google Chrome、Androidは、Google Inc.の登録商標です。
- Mac、OS X、Safari、macOSは、米国および他の国々で登録されたApple Inc.の商標です。
- iOSは、米国シスコの商標もしくは登録商標です。
- HDMI、HDMI High-Definition Multimedia InterfaceおよびHDMIロゴは、HDMI Licensing LLCの商標もしくは 米国およびその他の国における登録商標です。
- その他記載されている会社名、製品名、システム名等は、各社の登録商標もしくは商標、または弊社の商標です。 なお、本文中では®、™マークは明記していません。